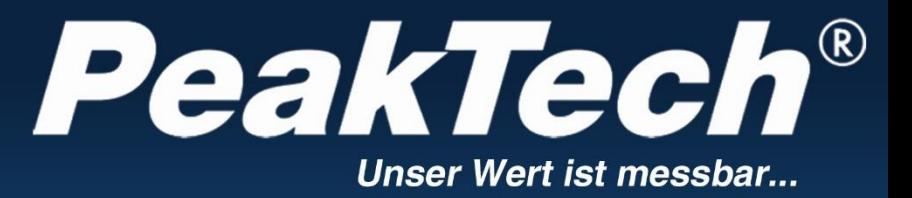

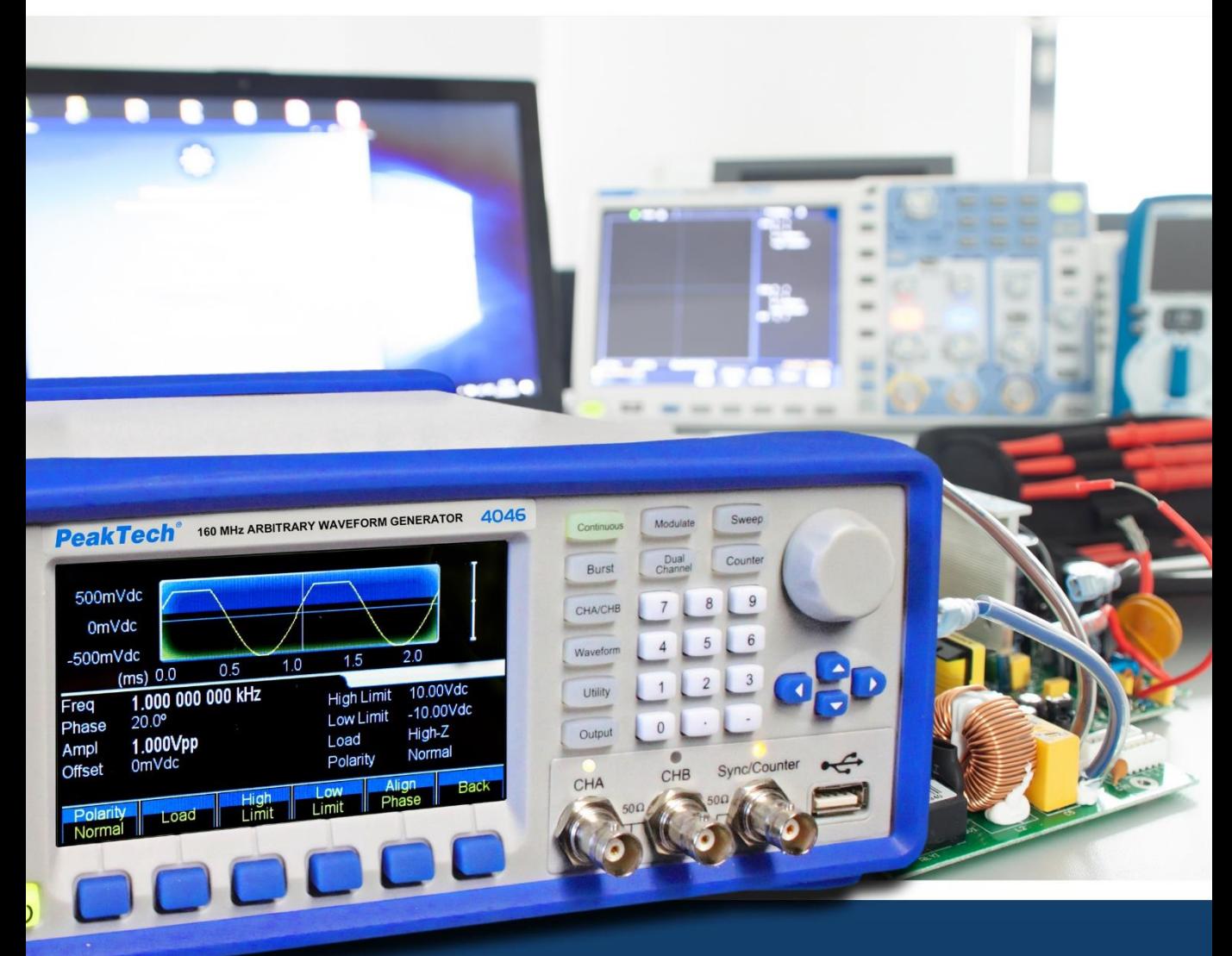

# *PeakTech*® 4046

DDS Arbitralny Generator kształtu fali Instrukcja obsługi

# **1. Instrukcje bezpieczeństwa dotyczące obsługi urządzenia**

To urządzenie jest zgodne z przepisami UE 2014/30/EU (kompatybilność elektromagnetyczna) i 2014/35/EU (niskie napięcie), jak określono w uzupełnieniu 2014/32/EU (znak CE). Kategoria przepięcia II; stopień zanieczyszczenia 2.

W celu zapewnienia bezpieczeństwa eksploatacji urządzenia oraz uniknięcia poważnych obrażeń spowodowanych udarami prądu lub napięcia albo zwarciami, podczas obsługi urządzenia należy bezwzględnie przestrzegać poniższych wskazówek bezpieczeństwa.

Szkody powstałe w wyniku nieprzestrzegania niniejszej instrukcji są wykluczone z jakichkolwiek roszczeń.

- Przed podłączeniem urządzenia do gniazda sieciowego należy sprawdzić, czy ustawienie napięcia na urządzeniu odpowiada istniejącemu napięciu sieciowemu.
- \* Podłączać urządzenie tylko do gniazdek z uziemionym przewodem ochronnym.
- \* W **żadnym wypadku nie** należy przekraczać maksymalnych dopuszczalnych wartości wejściowych
- \* Wymieniać uszkodzone bezpieczniki tylko na bezpieczniki odpowiadające wartości oryginalnej. **Nigdy nie doprowadzać do** zwarcia bezpiecznika lub uchwytu bezpiecznika.
- \* Odłącz przewody pomiarowe lub sondę od obwodu pomiarowego przed przełączeniem na inną funkcję pomiarową.
- \* Przed uruchomieniem należy sprawdzić urządzenie , przewody pomiarowe i inne akcesoria pod kątem ewentualnych uszkodzeń lub gołych lub zagiętych kabli i przewodów. W razie wątpliwości nie należy przeprowadzać żadnych pomiarów.
- \* Niezbędne jest utrzymywanie wolnych szczelin wentylacyjnych w obudowie (jeśli są zasłonięte, istnieje ryzyko akumulacji ciepła wewnątrz urządzenia).
- \* Nie wolno wkładać żadnych metalowych przedmiotów przez szczeliny wentylacyjne.
- \* Nie umieszczać żadnych płynów na urządzeniu (ryzyko zwarcia w przypadku przewrócenia się urządzenia).
- \* Nie umieszczaj urządzenia na wilgotnej lub mokrej powierzchni.
- \* Nie dotykaj końcówek pomiarowych przewodów pomiarowych.
- \* Należy bezwzględnie przestrzegać wskazówek ostrzegawczych umieszczonych na urządzeniu.
- Nie wystawiać urządzenia na działanie skrajnych temperatur, bezpośredniego światła słonecznego, skrajnej wilgotności lub wilgoci.
- \* Unikaj silnych wibracji.
- \* Nie należy używać urządzenia w pobliżu silnych pól magnetycznych (silniki, transformatory itp.).
- \* Utrzymywać gorące pistolety lutownicze z dala od bezpośredniego sąsiedztwa urządzenia.
- \* Przed rozpoczęciem operacji pomiarowej należy ustabilizować urządzenie do temperatury otoczenia (ważne przy transporcie z zimnych do ciepłych pomieszczeń i odwrotnie).
- \* Czyść regularnie obudowę wilgotną szmatką i łagodnym detergentem. Nie należy używać żrących środków czyszczących o właściwościach ściernych.
- \* To urządzenie nadaje się wyłącznie do użytku wewnątrz pomieszczeń.
- \* Nigdy nie uruchamiać urządzenia, jeśli nie jest ono całkowicie zamknięte.
- \* Unikać bliskości substancji wybuchowych i łatwopalnych.
- \* Nie należy dokonywać żadnych zmian technicznych w urządzeniu.
- \* Otwarcie urządzenia oraz prace konserwacyjne i naprawcze mogą być wykonywane wyłącznie przez wykwalifikowanych techników serwisu.
- \* Jednostka nie może być obsługiwana bez nadzoru
- \* **-Przyrządy pomiarowe nie powinny być w rękach dzieci-.**

#### **Czyszczenie urządzenia:**

Przed czyszczeniem urządzenia należy wyjąć wtyczkę z gniazdka. Urządzenie czyścić tylko wilgotną, nie pozostawiającą włókien szmatką. Używaj tylko dostępnych w handlu środków czyszczących. Podczas czyszczenia należy bezwzględnie upewnić się, że do wnętrza urządzenia nie dostanie się żadna ciecz. Może to doprowadzić do zwarcia i zniszczenia urządzenia.

# **2. Wprowadzenie**

Aby uzyskać krótki przewodnik użytkownika dotyczący podstawowych funkcji tego generatora, należy zapoznać się z poniższym rozdziałem 1. Jeśli wymagane są bardziej skomplikowane funkcje lub napotkasz trudności podczas pracy, należy zapoznać się z rozdziałem 3.

#### **2.1 Przygotowanie do pracy**

#### **2.1.1 Sprawdzenie miernika i akcesoriów**

Sprawdź, czy miernik i akcesoria są kompletne i nieuszkodzone. Jeśli opakowanie jest mocno uszkodzone, zachowaj je do czasu pełnego sprawdzenia miernika.

#### **2.1.2 Podłączenie generatora funkcyjnego do sieci i włączenie**

Bezpieczna praca urządzenia jest gwarantowana tylko w następujących warunkach.

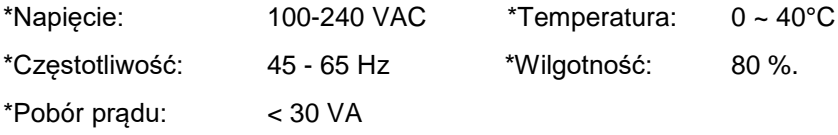

Podłączyć wtyczkę sieciową do gniazda (100 ~ 240 V AC) z tyłu urządzenia. Zapewnić prawidłowe uziemienie. Nacisnąć wyłącznik główny z przodu urządzenia. Generator jest inicjalizowany i ustawiane są parametry domyślne. Urządzenie przechodzi w następujący tryb pracy: pojedyncza częstotliwość na kanale A, sygnał sinusoidalny, wyświetlanie wartości częstotliwości i amplitudy kanału A.

# **OSTRZEŻENIE!**

Aby zapewnić bezpieczeństwo operatora, urządzenie musi być podłączone do trójbiegunowego gniazda z uziemieniem z przewodem ochronnym.

# **3. Opis przodu i tyłu urządzenia**

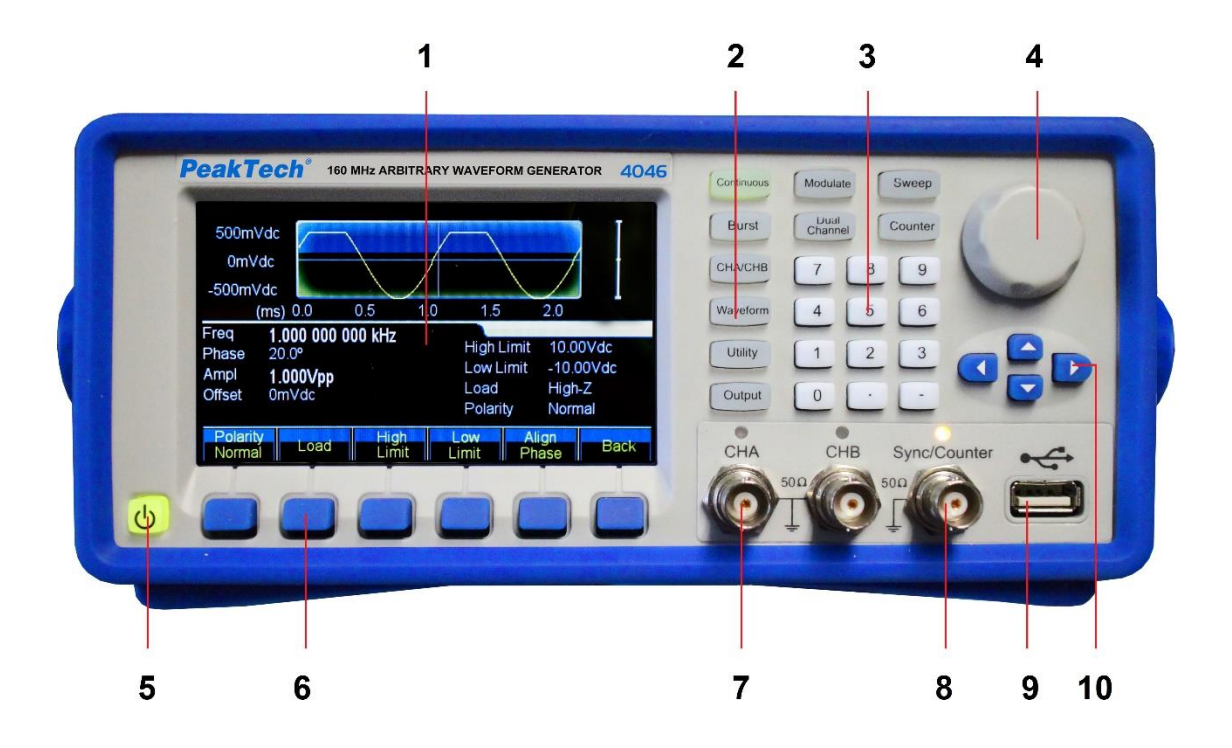

- 1. wyświetlacz
- 2. przyciski funkcyjne
- 3. klawiatura numeryczna
- 4. sterowanie obrotowe
- 5. przycisk ON/OFF
- 6. przyciski menu wyświetlacza
- 7. gniazdo wyjściowe CHA/CHB
- 8. gniazdo synchronizacji/licznika
- 9. wyjście hosta USB
- 10. klawisze strzałek

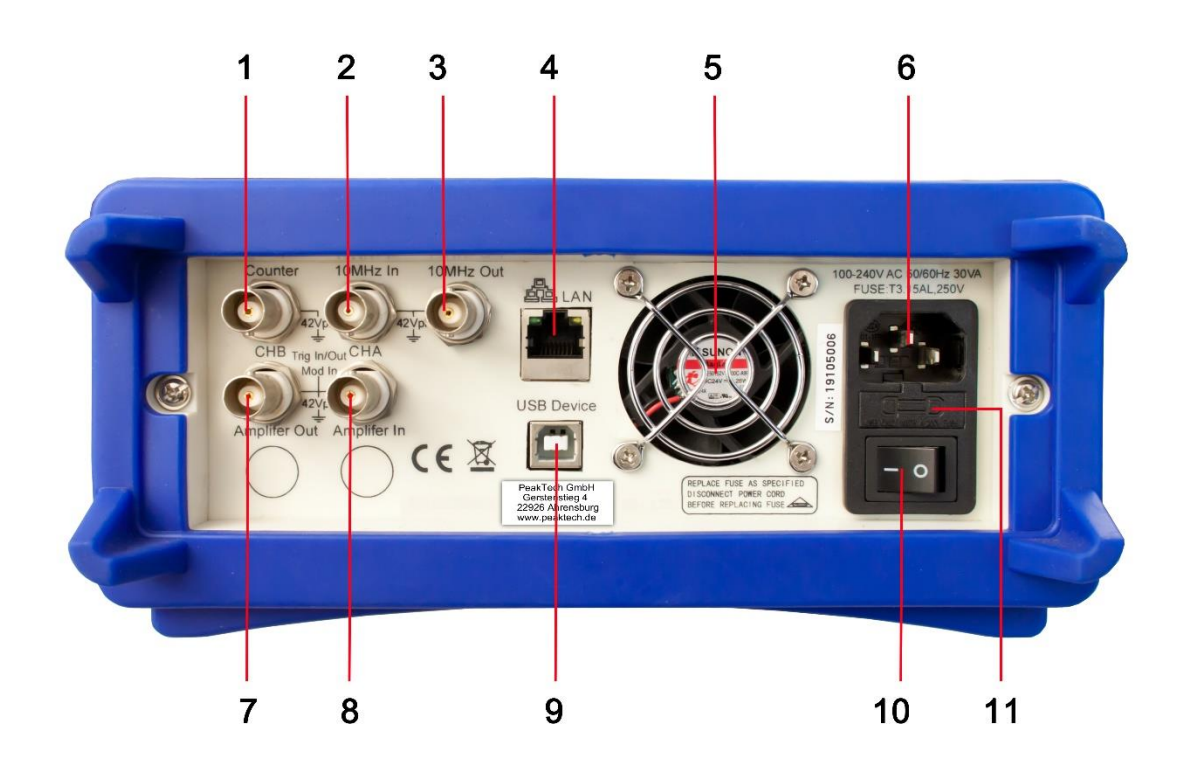

- 1. Wejście licznika
- 2. Wejście zegara zewnętrznego
- 3. wejście zegara wewnętrznego
- 4. Interfejs LAN
- 5. Wentylator
- 6. Podłączenie napięcia sieciowego
- 7. modulacja wejście / wyzwalanie wejście / wyjście CHB
- 8. modulacja in / trigger in / out CHA
- 9. Interfejs urządzenia USB
- 10. ON/OFF Główny wyłącznik
- 11. uchwyt bezpiecznika

# **4. Obsługa przycisków funkcyjnych**

# **4.1 Odniesienie**

# **4.1.1 Klawiatura opisowa**

Na panelu przednim znajdują się łącznie 32 klawisze, z czego 26 ma ustaloną funkcję, które zostały przedstawione poniżej wraz z ramkami【】.

# **10 przycisków funkcyjnych:**

Istnieją następujące przyciski funkcyjne:【Continue】【Modulate】【Sweep】【Burst】【Dual Chan】【Counter】【CHA/CHB】【Waveform】【Utility】【Output】, natomiast klawisz 【Utility】 służy do ustawiania systemu, a 【Output】 tylko do włączania/wyłączania wyjść.

# **12 klawiszy numerycznych:**

Strona Tasten【0】【1】【2】【3】【4】【5】【6】【7】【8】【9】werden służy do bezpośredniego wprowadzania wartości liczbowych.

Klawisz 【.】 służy jako kropka dziesiętna, a klawisz 【-】 można wprowadzić tylko wtedy, gdy dozwolony jest znak minus.

# **4 klawisze strzałek:**

Klawisze  $\llbracket < \rrbracket$   $\llbracket > \rrbracket$  przesuwają kursor wyświetlacza (gdy jest pokazany) w lewo lub w prawo. Klawisze strzałek【˅】 i【˄】 służą do skokowej zmiany numeru wyświetlacza podczas ustawiania częstotliwości i amplitudy.

Klawisze menu wyświetlacza poniżej wyświetlacza służą do wyboru funkcji pokazywanych na wyświetlaczu powyżej klawiszy i są przedstawione poniżej w ramce〖〗.

# **4.1.2 Opis wyświetlacza**

Ekran podzielony jest na cztery sekcje:

Cięcie u góry po lewej: CHA Informacje

U góry po prawej: Informacje o CHB

Część środkowa: Wyświetlanie parametrów częstotliwości lub amplitudy lub przesunięcia itp.

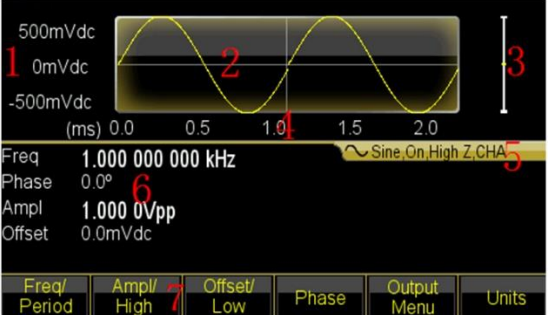

Dolna część: wyświetlanie menu lub jednostki.

- 1. skala napięcia 2.przebieg 3. amplituda 4. skala czasu
- 5. informacje wyjściowe 6. parametry robocze 7. menu funkcyjne

# **4.2 Wprowadzanie danych liczbowych**

# **4.2.1 Wprowadzanie cyfr za pomocą klawiatury i wybór jednostki za pomocą przycisków na wyświetlaczu**.

Za pomocą klawiatury numerycznej można wprowadzić żądaną wartość liczbową bezpośrednio w podświetlonej linii. W przypadku pomyłki można zresetować błędnie wprowadzoną cyfrę klawiszem  $\llbracket < \rrbracket$  -. Po wprowadzeniu liczby należy wybrać żądaną jednostkę, która jest widoczna w polu na dole wyświetlacza, za pomocą klawiszy menu wyświetlacza. Jeśli nie wybierzesz jednostki, zmiana nie zostanie zaakceptowana lub naciśnij 〖Cancel〗, aby anulować.

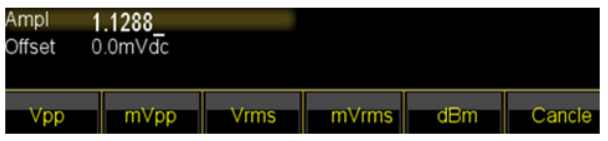

# **4.2.2 Zmiany za pomocą pokrętła i klawiszy strzałek**

Za pomocą klawiszy strzałek  $\llbracket \cdot \rrbracket$   $\llbracket \cdot \rrbracket$  wybra $\llbracket \cdot \rrbracket$  wybrana cyfra zmienia swój kolor na wyświetlaczu. Teraz obróć pokrętło w prawo, aby zwiększyć wartość lub w lewo, aby zmniejszyć wartość. Możesz zmienić jednostkę za pomocą klawiszy menu wyświetlacza, ale w tej wersji nie musisz**.** 

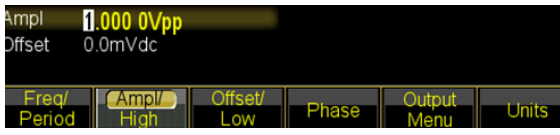

# **4.2.3 Za pomocą klawiszy strzałek zmieniamy wartości krok po kroku.**

Dla wybranej częstotliwości lub amplitudy można również użyć klawiszy strzałek 【˅】 i 【˄】 do zmiany wartości w krokach. Naciśnięcie przycisku 【˄】 zwiększa wartość o określony poziom, a przycisku 【˅】 zmniejsza wartość.

**Te trzy różne sposoby zmiany wartości są zawsze aktywne i mogą być stosowane przez użytkownika według potrzeb.**

# **4.3 Obsługa podstawowa**

# **4.3.1 Wybór kanału**

Naciśnij wielokrotnie przycisk 【CHA/CHB】, aby przełączyć się pomiędzy menu dla kanału A i kanału B. Czcionki i opisy wybranego kanału są wyświetlane na zielono na wyświetlaczu. Użyj trzech różnych opcji wprowadzania danych z poprzedniego paragrafu, aby zmienić wartości liczbowe zgodnie ze swoimi życzeniami. Włącz lub wyłącz żądany kanał za pomocą

# klawisza 【Output】.

# **4.3.2 Wybór kształtu wału**

Naciśnij przycisk【Waveform】, aby przejść do pierwszej strony wyboru kształtu fali. Wybierz sinus, kwadrat, trójkąt, rampę, impuls, szum lub arbitralny. Arbitralny ma kilka dodatkowych funkcji, które można wybrać. Po wybraniu żądanego kształtu fali, jest on przedstawiony graficznie na wyświetlaczu.

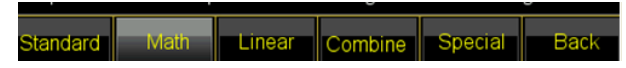

Naciśnij ponownie przycisk〖Waveform〗, aby powrócić do bieżącego menu.

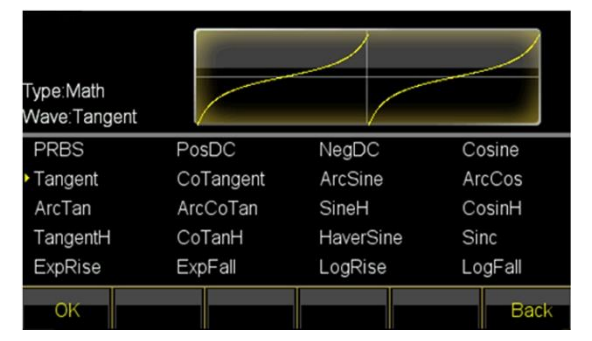

**4.3.3** Ustawianie cyklu pracy

**Przykład:** Ustawić cykl pracy dla przebiegu kwadratowego na 20%.

Nacisnąć przycisk 〖Duty Cycle〗, aby wybrać funkcję i wprowadzić albo 【2】 i 【0】 na klawiaturze, następnie potwierdzić przyciskiem menu wyświetlacza  $\left[\begin{smallmatrix}8&6\end{smallmatrix}\right]$  lub obrócić pokrętło w lewo, aby ustawić wartość wyjściową na 20%.

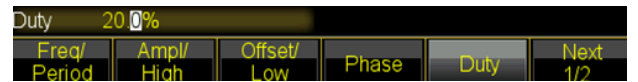

# **4.3.4 Ustawienia częstotliwości**

**Przykład:** Ustawić częstotliwość na 2,5kHz.

Nacisnąć klawisz menu wyświetlacza〖 Freq/period〗 a następnie użyć klawiatury aby ustawić częstotliwość na 【2】【.】【5】 i potwierdzić klawiszem 〖kHz〗. Alternatywnie można użyć pokrętła w połączeniu z klawiszami strzałek 【<】【>】 aby wybrać cyfrę do zmiany.

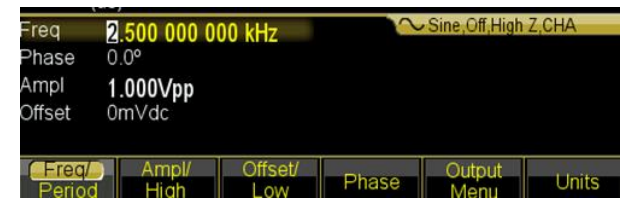

Ponieważ kHz jest już wybrane jako jednostka, nie musisz zmieniać jednostki. Jeśli używasz tylko pokrętła, musisz zmienić wartość, aby zmienić jednostkę, np. do momentu przełączenia z zakresu kHz na zakres MHz (999,999 kHz -> 1,000,000 MHz).

# **4.3.5 Ustawienie amplitudy**

**Przykład:** Ustawić amplitudę 1,6 Vrms.

Nacisnąć przycisk menu wyświetlacza 〖Ampl/Wysoka〗 a następnie za pomocą klawiatury ustawić amplitudę na 【1】【.】【6】 i potwierdzić przyciskiem 〖Vrms〗. Alternatywnie, można użyć pokrętła w połączeniu z klawiszami strzałek 【<】【>】, aby wybrać cyfrę do zmiany. Jednostka nie może być zmieniona za pomocą pokrętła, ale musi być zmieniona za pomocą przycisku menu wyświetlacza 〖Ampl. Unit〗.

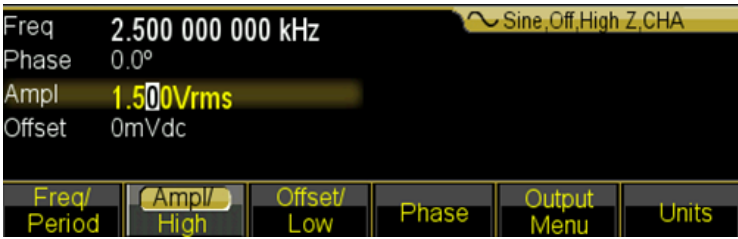

# **4.3.6 Ustawianie przesunięcia**

**Przykład:** Ustawić amplitudę 1,6 Vrms.

Nacisnąć przycisk menu wyświetlacza〖Offset / Low Lev〗 a następnie użyć klawiatury do ustawienia offsetu na 【-】【2】【5】 i potwierdzić przyciskiem 〖mVdc〗. Alternatywnie można również użyć pokrętła w połączeniu z klawiszami strzałek 【<】【>】, aby wybrać cyfrę do zmiany.

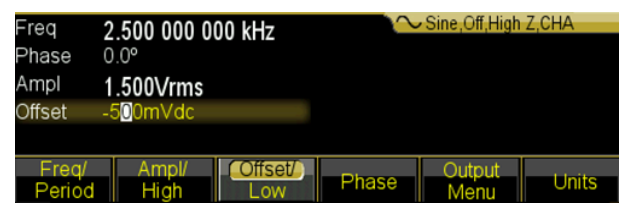

Ponieważ mVdc jest już wybrane jako jednostka, nie trzeba zmieniać jednostki. Jeśli używasz tylko pokrętła, musisz zmienić jednostkę, dopóki nie przełączysz z zakresu mVdc na zakres Vdc, na przykład (999,9 mVdc -> 1,000 0 Vdc).

# **4.3.7 Przebieg modulowany AM na wyjściu**

Przebieg zmodulowany składa się z częstotliwości nośnej i fali modulującej.

**Przykład:** W modulacji amplitudy utwórz przebieg o głębokości modulacji 80% przy częstotliwości nośnej 10kHz z falą modulacji rampy 10Hz.

# **1. Wybierz modulację AM**

Nacisnąć przycisk 【Modulacja】, a następnie w menu wyświetlacza wybrać 〖Mod Type〗, a następnie 〖AM〗.

# **2. Wybór częstotliwości nośnej**

Nacisnąć klawisz 〖Carrier〗, a następnie 〖Freq〗, wprowadzić 10 kHz za pomocą klawiatury lub pokrętła (patrz rozdział Wprowadzanie numeru).

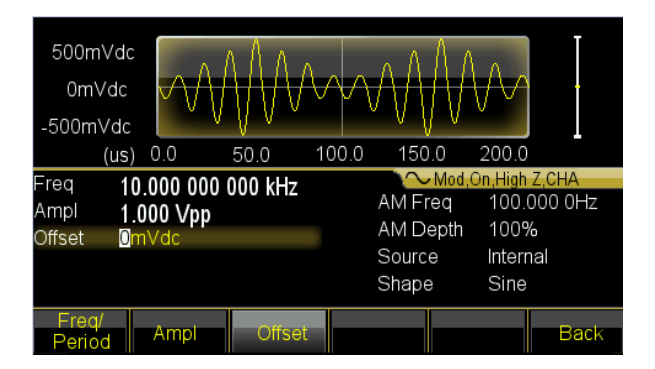

# **3. Ustawianie głębokości modulacji**

Nacisnąć przycisk 〖Return〗, aby przejść na stronę 2 ekranu menu wyświetlacza i wybrać 〖Depth〗. Ustawić wartość na 80% za pomocą klawiatury lub pokrętła (patrz rozdział Wprowadzanie numeru).

# **4. Ustawianie częstotliwości modulacji AM**

Wcisnąć przycisk〖AM Freq〗 i ustawić wartość 10 za pomocą klawiatury.

za pomocą klawiatury lub pokrętła (patrz rozdział Wprowadzanie numeru) i wybrać jednostkę za pomocą klawisza 〖Hz〗.

# **5. Ustawianie kształtu fali modulacji**

Naciśnij klawisz 〖Shape〗 a następnie klawisz funkcyjny 【Waveform】 aby przejść do wyboru kształtu fali. Dla tego przykładu, wybierz klawisz menu wyświetlania 〖Ramp〗, a następnie naciśnij 〖Return〗, aby powrócić do menu modulacji.

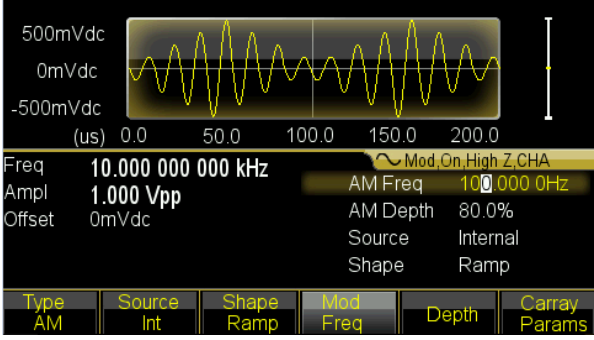

# **4.3.8 Przebieg modulowany sumy wyjściowej**

**Przykład:** Wyprowadzić przebieg modulowany SUM o amplitudzie 10% i przebieg modulowany szumem.

# **1. Wybrać modulację sumy**

Nacisnąć przycisk 【Modulacja】, a następnie nacisnąć 〖Typ〗. Następnie wybierz 〖Sum〗 w menu wyświetlacza.

#### **2. Ustaw Amplitudę Sumy**

Nacisnąć〖Sum Ampl〗. Wprowadzić wartość 10% za pomocą klawiatury lub pokrętła (patrz rozdział Wprowadzanie liczb).

#### **3. ustawić przebieg modulacji**

Nacisnąć przycisk 〖Shape〗 w menu wyświetlacza, a następnie dla tego przykładu wybrać 〖Rampa〗.

i powrócić do menu modulacji klawiszem〖Return〗.

#### **4. ustawić parametry**

Generator będzie teraz wyprowadzał żądaną modulację falową SUM i można regulować amplitudę naciskając klawisze 【<】 lub 【>】 lub pokrętło.

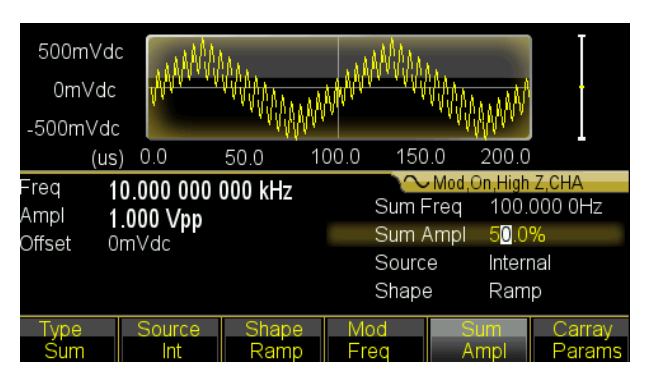

# **4.3.9 Wyjście FSK Waveform**

**Przykład:** Wyjście przebiegu zmodulowanego FSK z częstotliwością HOP 300Hz i częstotliwością FSK 50 Hz.

# **1. Wybierz modulację FSK**

Naciśnij przycisk 【Modulacja】, a następnie naciśnij 〖Typ〗. Następnie naciśnij 〖Next〗 aby przejść do strony 2 typów modulacji. Następnie należy wybrać 〖FSK〗.

# **2. Ustawić częstotliwość skoków**

Nacisnąć 〖More〗 aby przejść na stronę 2 funkcji a następnie na 〖Hop Freq〗. Wprowadzić wartość 300Hz za pomocą klawiatury lub pokrętła (patrz rozdział Wprowadzanie liczb).

# **3. Ustawianie szybkości FSK**

Nacisnąć 〖FSK Rate〗 i wprowadzić wartość 50Hz za pomocą klawiatury lub pokrętła (patrz rozdział Wprowadzanie liczb).

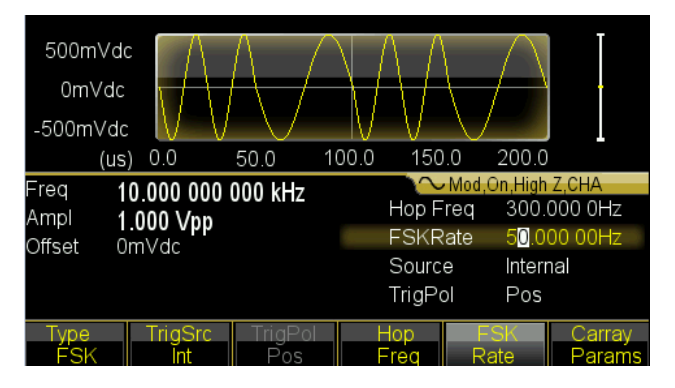

# **4.3.10 Ustawianie przemiatania częstotliwości**

**Przykład:** Wyjście przebiegu przemiatania z czasem przemiatania 5 sekund i przemiataniem logarytmicznym.

# **1. Wybierz przemiatanie częstotliwości**

Naciśnij przycisk funkcyjny【Sweep】 i upewnij się, że wybrano Sweep.

# **2. Ustawianie czasu przemiatania**

Nacisnąć 〖Sweep Time〗 i wprowadzić wartość 5s za pomocą klawiatury lub pokrętła (patrz rozdział Wprowadzanie numeru).

# **3. ustawić tryb przemiatania**

Naciśnij przycisk 〖Mode Line/Log〗 aby przełączyć tryb na logarytm.

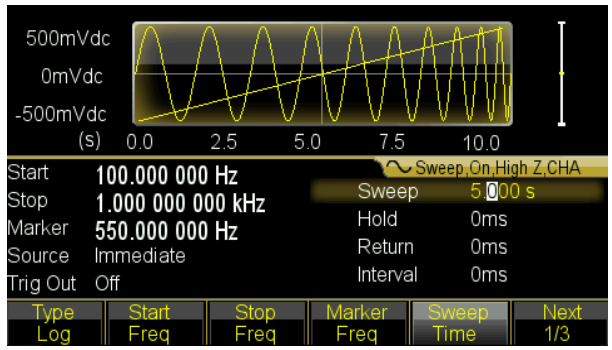

# **4.3.11 Ustawianie kształtu fali Burst**

Przykład: wyjście fali 5 cyklicznej z okresem burst 10ms z wyzwoleniem stałym lub ręcznym.

- 1. Naciśnij przycisk 【Burst】, aby wyświetlić menu burst dla wybranego kanału.
- 2. Naciśnij 【Burst Mode】 a następnie 〖Next〗 i 〖Mode〗 aby przełączyć na "Triggered".
- 3. Nacisnąć 〖 Burst Period〗 i wprowadzić wartość 10ms za pomocą klawiatury lub pokrętła (patrz rozdział Wprowadzanie liczb).
- 4. Naciśnij 〖N Cykl〗 i ustaw wartość na 5 używając pola czynu lub pokrętła. Nacisnąć 〖OK〗 aby wyjść z wprowadzania danych jeśli użyto pola czynu.

Teraz generator wyprowadza ciągły 5 cykliczny sygnał burst z przerwą 10ms.

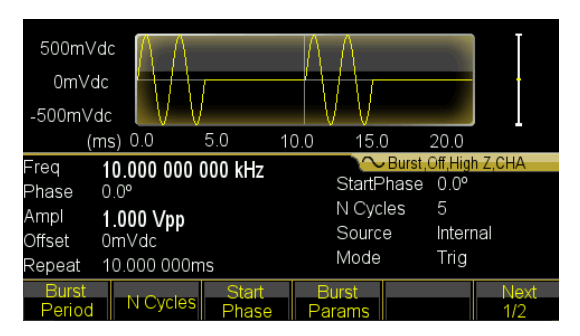

Sygnał burst (nadal 5 Cykl) można również wysyłać, gdy

Naciśnij 〖Source Int/Ext〗 i przełącz na "External". Jeśli teraz naciśniesz 〖Manual Trig〗, wyjdzie 5 cykliczny burst.

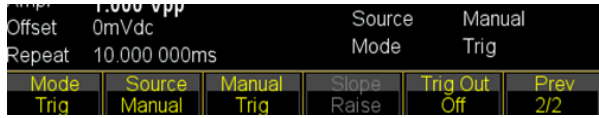

# **4.3.12 Sprzężenie częstotliwości**

Jeśli chcesz połączyć częstotliwości dwóch kanałów wyjściowych, wykonaj następujące czynności:

- 1. Naciśnij przycisk 【Dual Channel】. Na wyświetlaczu pojawi się teraz menu podwójnego kanału.
- 2. Naciśnij przycisk 〖Freq Cpl On/Off〗 aby włączyć sprzęganie częstotliwości. Następnie naciśnij przycisk 〖More〗, aby ustawić żądane ustawienia sprzężenia częstotliwości.
- 3. Naciśnij przycisk 【Continuous】 aby zmienić częstotliwość CHA. Ponieważ CHB jest sprzężone z CHA, zmienia to również częstotliwość CHB. Można również ustawić sprzężenie częstotliwości z różnicą częstotliwości między CHA i CHB.

# **4.3.13 Zapisywanie i przywoływanie ustawień urządzenia**

Jeśli chcesz zapisać bieżące ustawienia, wykonaj następujące czynności:

- 1. Naciśnij klawisz 【Utility】.
- 2. Nacisnąć 〖Store State〗, a następnie 〖User 0〗. Gdy ustawienie zostało zapisane, na wyświetlaczu pojawia się napis "Stored".
- 3. Naciśnij 〖Recall State〗 a następnie〖User 0〗 aby przywołać zapisane ustawienia.

# **4.3.14 Licznik częstotliwości**

Jeśli chcesz zmierzyć częstotliwość sygnału zewnętrznego, wykonaj następujące czynności:

- (1) Naciśnij klawisz 【Counter】.
- (2) Podłącz sygnał, który ma być mierzony do wejścia "Counter" na tylnym panelu.
- (3) Naciśnij przycisk 〖Meas Type〗 i rozpocznie się pomiar wartości częstotliwości.
- (4) Naciśnij 〖Duty cyc〗 aby wyświetlić wartość cyklu pracy dla sygnału kwadratowego.

# **5. Cechy i funkcje urządzenia**

Rozdział ten dotyczy szczegółowych opisów funkcji i niektórych cech generatora przebiegów. Obejmuje on również operacje na panelu przednim.

# **5.1 Odniesienie**

# **5.1.1 Tryby pracy**

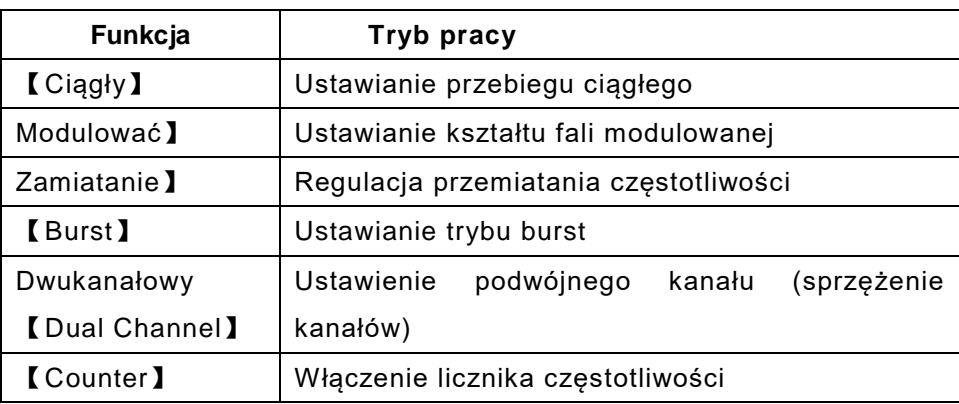

Dla tych generatorów fal istnieje sześć trybów pracy,

CHA posiada cztery tryby: wyjście fali ciągłej, wyjście modulowane, sweep i burst. Modulacja wyjścia obejmuje siedem typów: FM, AM, PM, PWM, Suma, FSK i BPSK, a funkcja sweep obejmuje dwa typy: frequency sweep i list sweep.

CHB zawiera dwa tryby: wyjście fali ciągłej i pracę dwukanałową.

Praca dwukanałowa obejmuje sprzężenie częstotliwościowe, sprzężenie amplitudowe i sprzężenie falowe.

Licznik częstotliwości jest dodatkowym elementem, który nie jest związany z CHA / CHB. Ten generator jest, że tak powiem, wielofunkcyjnym instrumentem składającym się z generatora fal i licznika częstotliwości**.** 

# **5.2 Konfiguracja wyjść**

# **5.2.1 Wybór kształtu wału**

Urządzenie może wyprowadzić 150 przebiegów opisanych w poniższej tabeli:

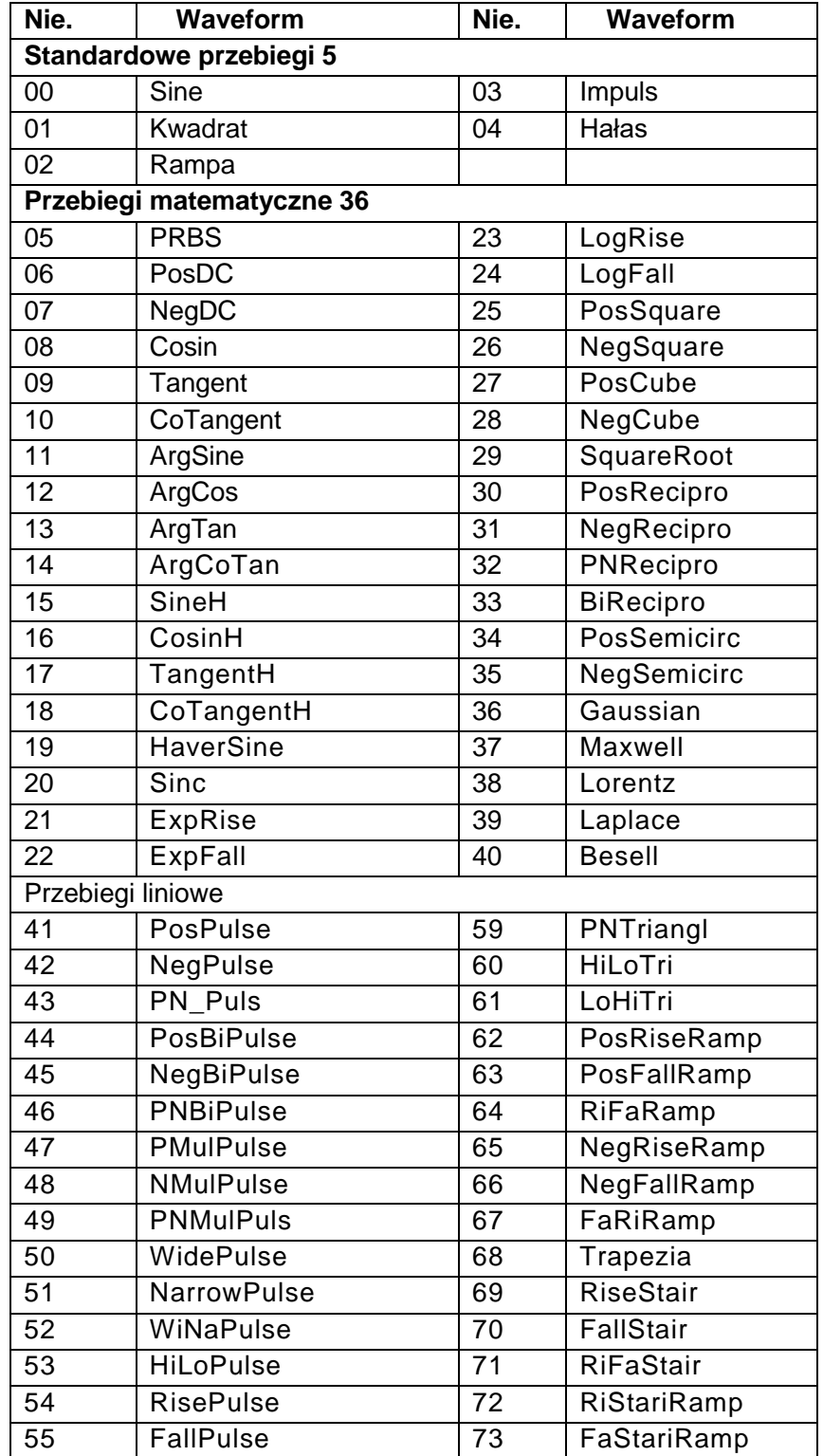

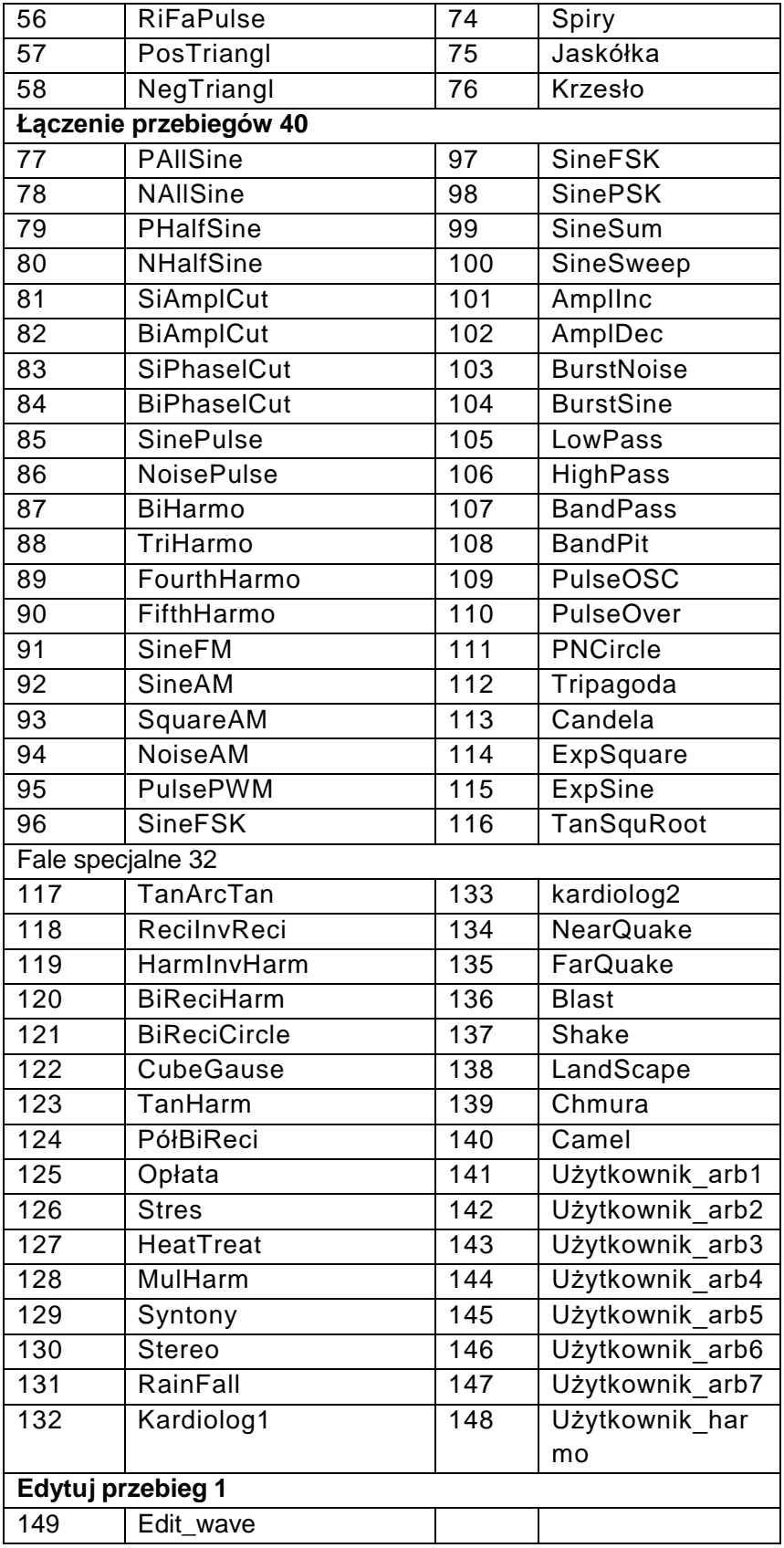

(1) 00 do 04 to standardowe przebiegi (sinus, kwadrat, rampa, impuls i szum),

141 ~ 147 to zdefiniowane przez użytkownika przebiegi arbitralne, które po utworzeniu przez użytkownika mogą być zapisane za pomocą oprogramowania. Numery 05 ~ 140 są arbitralnymi przebiegami używanymi w specjalnych aplikacjach. 148 służy do zapisania zdefiniowanego przez użytkownika kształtu fali "Harmonic". 149 to przebieg do edycji, jeśli nie zostanie zapisany zostanie usunięty przy wyjściu z funkcji.

(2) Naciśnij klawisz 【Waveform】, aby zobaczyć pierwszą stronę listy, a następnie naciśnij wielokrotnie klawisz 〖Arb〗, a następnie 〖Built-In〗, aby zobaczyć resztę listy. Wbudowane przebiegi arbitralne podzielone są na pięć kategorii: Standard, Math, Linear, Combined i Special. Wybierz pożądany przebieg i potwierdź przyciskiem 〖confirm〗, aby wyprowadzić przebieg na wyjście.Naciśnij 〖Back〗, aby wrócić do poprzedniego menu i możesz wybrać inne wbudowane przebiegi. Ponowne naciśnięcie przycisku 〖 Back 〗 powoduje wyjście z menu lub można nacisnąć 【Waveform】 aby przejść do okna funkcji. (3) Teraz wyświetlany jest wykres falowy, ale pokazuje on tylko przybliżony przykład o niskiej rozdzielczości. Najlepiej jest obserwować i testować przebiegi wyjściowe za pomocą oscyloskopu.

#### **5.2.2 Ustawianie cyklu pracy (prostokąt)**

Cykl pracy reprezentuje ułamek czasu w cyklu, w którym fala kwadratowa ma wysoki poziom . Nacisnąć przycisk 【Waveform】 i wybrać Square, nacisnąć przycisk 〖Duty Cycle〗 po wybraniu przycisku 【 Continuous 】 , a następnie ustawić żądaną wartość cyklu pracy. Normalnie cykl pracy nie zmienia się przy zmianie częstotliwości, ale przy zbyt dużej częstotliwości wyjściowej cykl pracy jest ograniczony czasem zbocza, który powinien odpowiadać poniższemu wzorowi: ≤ 10 ns (Cykl pracy × Okres) ≤ (Okres-10ns)

#### **5.2.3 Regulacja symetrii (Rampa)**

Zastosowanie tylko dla fal rampowych. Symetria reprezentuje część czasu na okres, w którym fala rampowa wzrasta. Po wybraniu Rampy należy nacisnąć〖Rampa Symetria〗 a następnie żądaną wartość symetrii. Symetria pozostaje niezmienna przy zmianie częstotliwości wyjściowej. Kształt rampy rosnącej jest wyświetlany, gdy symetria wynosi 100%, a rampa opadająca jest wyświetlana, gdy symetria wynosi 0%. Gdy symetria wynosi 50%, wyświetlany jest przebieg trójkątny.

18

#### **5.2.4 Ustawianie szerokości impulsów / czasu trwania zbocza sygnału**

Szerokość impulsu to czas od punktu 50% narastającego zbocza impulsu do punktu 50% następnego opadającego zbocza. Po wybraniu funkcji impulsowej należy nacisnąć klawisz 〖 Szerokość impulsu 〗 . Następnie za pomocą pokrętła lub klawiatury numerycznej wprowadzić żądaną szerokość impulsu. Podana szerokość impulsu musi być również mniejsza niż różnica miedzy okresem a minimalna szerokościa impulsu, jak pokazano poniżej.

50ns ≤ szerokość impulsu ≤ okres-50ns

Czas krawędzi reprezentuje czas od 10% progu krawędzi narastającej/opadającej do 90% tej krawędzi. Przy wyborze Pulse Waveform w menu ciągłym, naciśnij 〖Edge Time〗, aby wybrać parametr Edge do ustawienia. Ustawienie czasu krawędzi jest również ograniczone przez szerokość impulsu, która powinna być zgodna z następującym wzorem:

Czas trwania zbocza ≤ 0,625 × szerokość impulsu

Czas szczytu  $\leq 0.625 \times$  cykl pracy  $\times$  okres

#### **5.2.5 Ustawianie częstotliwości**

Zakres częstotliwości wyjściowej zależy od aktualnie wybranej funkcji, a górna granica dla sinusa zależy od wybranego modelu. Minimalna częstotliwość wynosi 1μHz dla wszystkich funkcji. Szczegółowy opis znajduje się w rozdziale 5. Jeśli aktywujesz funk cję, której maksymalna częstotliwość jest niższa niż częstotliwość bieżącej funkcji, częstotliwość zostanie automatycznie ustawiona na maksymalną wartość dla nowej funkcji. Z wyjątkiem sinusa, zniekształcenia pozostałych fal będą rosły wraz ze wzrostem częstotliwości. W praktyce można ograniczyć maksymalną częstotliwość tak, aby nie przekroczyć pożądanego zniekształcenia funkcji.

Aby ustawić częstotliwość wyjściową należy nacisnąć klawisz 【 Ciągły】 a następnie klawisz 〖Freq/Period〗 dla wybranej funkcji. Użyć pokrętła lub klawiatury numerycznej do ustawienia żądanej częstotliwości. Alternatywnie, naciśnij ponownie klawisz 〖Freq/Period〗 aby przełączyć się z ustawienia częstotliwości na ustawienie okresu. Dla wewnętrznej aplikacji syntezy częstotliwości, wyświetlanie wartości okresu jest odwrotnością wartości wejściowej. Ze względu na ograniczenie rozdzielczości częstotliwości dla niskich częstotliwości, wartość wejściowa może się nieznacznie różnić od wartości wyjściowej.

#### **5.2.6 Ustawianie amplitudy**

Amplitudę można ustawić za pomocą opcji "Amplitude" lub "Level". Jeśli wybrana zostanie opcja "Amplitude", to jednocześnie zmieniany jest wysoki i niski poziom sygnału, ale przesunięcie DC pozostaje niezmienione. Jeśli natomiast wybierzesz "High Lev" lub "Low

Lev", możesz regulować poziom "High" i "Low", a tym samym zmieniać offset w tym samym czasie. Zależności pomiędzy Vpp, High, Low i Offset są pokazane poniżej:

 $Vpp = High-Low High = Offset+Vpp/2 Low = Offset-Vpp / 2$ 

W menu "Ciągły", naciśnij 〖 Ampl/Wysoki poziom 〗 , aby przełączyć między wyborem amplitudy lub wysokiego poziomu. Naciśnij klawisz 〖Offset/Low lev〗, aby zmienić poziom niski.

**Ograniczenie** amplitudy**: Amplituda** wyjściowa jest ograniczona przez następujące czynniki. Po przekroczeniu ograniczenia generator zmieni ustawienie jako dopuszczalne maksimum w ramach ograniczenia.

(1) Limit: Naciśnij klawisz programowy〖Ouput Menu〗 a następnie klawisz programowy〖High Lev Limit〗 i określ wartość graniczną dla wysokiego poziomu. Nacisnąć klawisz programowy 〖Low Lev Limit〗 i określić wartość graniczną niskiego poziomu. Nawet jeśli działasz nieprawidłowo i przekroczysz limit, generator nie zostanie uszkodzony i będzie działał w ramach limitu. Jeśli jednak określisz wartość poziomu wysokiego na + 10Vdc, a poziom niski na -10Vdc, funkcja limitu przestanie działać.

(2) DC offset: Z wyjątkiem DC offset ustawionego jako 0, amplituda jest ograniczona tylko przez wartość graniczną, w przeciwnym razie ograniczona przez DC offset, jak poniżej:

DC Offset + Vpp / 2≤High Limit

DC Offset - Vpp / 2≥Low Limit

(3) Częstotliwość: Jeśli częstotliwość jest wystarczająco wysoka, maksymalna amplituda jest ograniczona (patrz rozdział: Dane techniczne).

(4) Szerokość kanału: Amplituda wyjściowa zmniejsza się przy wyższej częstotliwości. Tak więc, kompensacja płaskości jest wymagana, aby zapewnić dokładną amplitudę w ciągłym wyjściu. Ale dla innych funkcji, gdy częstotliwość jest powyżej 10MHz, amplituda zmniejszy się.

(5) W przypadku generatora przebiegów arbitralnych, jeśli Vpp nie osiągnie pełnego zakresu, wartość wyświetlana nie będzie odpowiadać wartości wyjściowej.

**Jednostki wyjściowe:** Jednostki wyjściowe: Możesz ustawić amplitudę wyjściową w Vpp, Vrms lub dBm. Vpp jest dostępne dla wszystkich funkcji. Dla sinusoidy, kwadratu, rampy i impulsu można również użyć Vrms. Jednostka amplitudy może być również ustawiona jako dBm, jeśli obciążenie zewnętrzne jest aktualnie ustawione na "non High-Z". Za pomocą klawiatury numerycznej należy wprowadzić żądaną wielkość i nacisnąć odpowiedni przyc isk funkcyjny, aby następnie wybrać jednostki. Jednostka wyjściowa dla amplitudy może być również ustawiona jako dBm, jeśli obciążenie zewnętrzne jest ustawione na "non High Z". (1) Podczas pracy ciągłej, naciśnij 〖Ampl Unit〗, aby wybrać jednostki, jeśli pozwalają na to aktualne przebiegi i stan obciążenia. Różne klawisze jednostek umożliwiają wyświetlanie różnych formatów.

(2) Zależność konwersji między Vrms i Vpp podlega przebiegowi, patrz tabela poniżej:

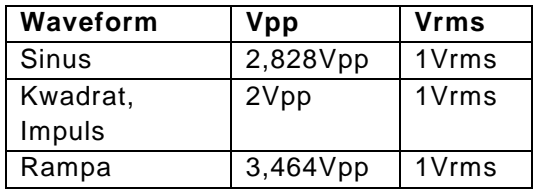

(3) Zależność między dBm a Vrms i Vpp zależy od kształtu fali i obciążenia,

 $dBm = 10 \times log10 (P/0,001)$ , przy czym P=(Vrms) 2/Load

Jeśli przebieg jest sinusoidalny, należy ustawić 50Ω Load. Konwersja pomiędzy trzema jednostkami wyjściowymi jest przedstawiona poniżej:

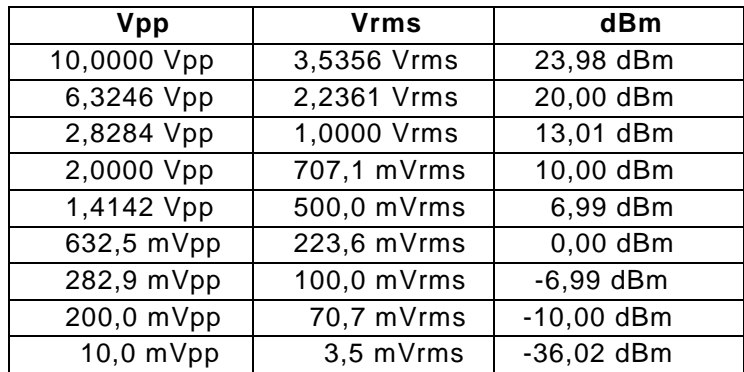

#### **5.2.7 Ustawianie offsetu DC**

Nacisnąć 〖Offset / Low lev〗 a następnie wprowadzić pożądaną wartość offsetu za pomocą pokrętła lub klawiatury numerycznej. Wprowadzanie za pomocą pokrętła jest zdecydowanie zalecane ze względu na większą wygodę. Ustawienie offsetu DC jest ograniczone przez amplitudę i poziom, które powinny być uzgodnione z następującym wzorem:

Limit Low + Vpp / 2 ≤ Offset ≤ Limit High-Vpp / 2

Jeśli określone przesunięcie nie jest prawidłowe, generator przebiegu automatycznie dostosuje wartość przesunięcia do maksymalnego napięcia stałego wybranej amplitudy. Jeśli amplituda jest ustawiona na 0,2 mVpp, granica poziomu wysokiego wynosi +10 VDC, a granica poziomu niskiego -10 VDC. Następnie można ustawić offset o wartości ± 10V. Generator przebiegów stał się wtedy zasilaczem prądu stałego i w zależności od ustawienia offsetu będzie podawał offset jako sygnał wyjściowy prądu stałego o jednej amplitudzie. Należy pamiętać, że impedancja wyjściowa wynosi 50Ω.

#### **5.2.8 Ustawianie kąta fazowego**

Nacisnąć klawisz 〖Phase〗 aby wybrać "Faza". Następnie wprowadź żądany kąt fazowy za pomocą klawiatury numerycznej lub pokrętła.

Faza wyjściowa oznacza różnicę faz pomiędzy sygnałem wyjściowym a sygnałem synchronicznym lub sygnałem wyjściowym przed sygnałem synchronicznym.

Naciśnij〖Output Menu〗, a następnie 〖Phase Sync〗 tak, aby sygnał z CHA i CHB był zsynchronizowany z tym samym kątem fazowym. Łatwo jest więc obliczyć różnicę faz dwóch kanałów na podstawie ustawienia fazy dla CHA i CHB.

# **5.2.9 Ustawianie biegunowości**

Naciśnij 〖Output Menu〗 a następnie 〖Polarity〗 aby przełączyć pomiędzy wyborem "Normal" i "Inverted". Dla większości przebiegów, normalny oznacza, że przebieg wyjściowy zaczyna się od zerowej fazy i napięcie rośnie. Inverted oznacza, że przebieg wyjściowy zaczyna się od zera fazy i napięcie spada do zakresu ujemnego. Dla przebiegów arbitralnych normal oznacza, że na wyjście wychodzi niezmieniony przebieg. Inverted oznacza, że przebiegi wyjściowe są odwrócone w stosunku do ich normalnego przebiegu. Na przykład, impuls dodatni jest wyprowadzany jako impuls ujemny w trybie odwróconym. Ustawienie polaryzacji nie ma wpływu na napięcie przesunięcia DC i sygnał synchronizacji.

# **5.2.10 Wyłączenie wyjścia**

Ten generator fal ma impedancję wyjściową 50Ω i nie ulegnie uszkodzeniu, jeśli na wyjściu wystąpi chwilowe zwarcie. Jeśli na wyjście kanału zostanie podane nadmierne napięcie z obwodu zewnętrznego, urządzenie wyłączy wyjście i wyświetli komunikat o błędzie z alarmem dźwiękowym. Aby ponownie aktywować wyjście:

Zdjąć przeciążenie z przyłącza i

nacisnąć 【Output】 aby ponownie włączyć wyjście. Funkcja ta nie jest jednak całkowicie bezpieczna, dlatego należy za wszelką cenę unikać długotrwałych zwarć lub zdecydowanie zbyt wysokiego napięcia zewnętrznego.

22

#### **5.2.11 Komunikat "Dane poza zakresem".**

Jak wspomniano powyżej, parametry częstotliwości i amplitudy mają ustalony dopuszczalny zakres. Po jego przekroczeniu generator przebiegów automatycznie zmieni ustawioną wartość lub podejmie próbę zmiany względnej innych parametrów. Tymczasem zostanie wtedy wygenerowany komunikat o błędzie z alarmem dźwiękowym. Dane poza zakresem nie spowodują uszkodzenia urządzenia. Jednak wartość wyświetlana może nie odpowiadać rzeczywistym danym i generator ponownie zaalarmuje.

#### **5.3 Modulacja częstotliwości (FM)**

Sygnał zmodulowany składa się z sygnału nośnego i sygnału modulującego. W przypadku FM częstotliwość sygnału nośnego jest zmieniana przez chwilowe napięcie sygnału modulującego. Naciśnij przycisk【Modulacja】 -aby wybrać ten tryb, a następnie 〖Type〗 aby wybrać FM.

#### **5.3.1 Ustawianie częstotliwości nośnej**

Najpierw należy ustawić przebieg, częstotliwość, amplitudę i offset fali nośnej. Można wybrać większość przebiegów z powyższej tabeli jako nośne, ale niektóre przebiegi nie są dostępne.

#### **5.3.2 Odchylenie częstotliwości**

Naciśnij 〖Freq Dev〗 aby ustawić wartość odchylenia częstotliwości.

Ustawienie odchylenia częstotliwości reprezentuje szczytową zmianę częstotliwości modulowanej fali od częstotliwości nośnej. Gdy amplituda modulowanego przebiegu jest na dodatnim szczycie, częstotliwość wyjściowa jest równa częstotliwości nośnej plus odchylenie częstotliwości, a gdy na ujemnym szczycie, częstotliwość wyjściowa jest równa częstotliwości nośnej minus odchylenie częstotliwości. Dlatego ustawienie odchylenia częstotliwości musi spełniać następujące dwa warunki:

Częstotliwość nośna - odchylenie częstotliwości> 0

Częstotliwość nośna + odchylenie częstotliwości <górna częstotliwość graniczna generatora przebiegu

#### **5.3.3 Sygnał modulacji częstotliwości**

Po wybraniu FM należy nacisnąć klawisz 〖FM Freq〗, a następnie wprowadzić żądaną wartość. Generalnie częstotliwość sygnału modulującego jest zawsze niższa od częstotliwości nośnej.

#### **5.3.4 Przebieg modulujący**

Nacisnąć przycisk 〖Shape〗, a następnie wybrać "Shape", aby wprowadzić żądaną wartość. Nacisnąć przycisk 【Waveform Menu】 i wybrać jeden z przebiegów z tabeli powyżej jako przebieg modulujący. Następnie powrócić do menu FM.

# **5.3.5 Źródło modulacji**

Ten generator przebiegów akceptuje wewnętrzne lub zewnętrzne źródło modulacji dla modulacji FM. Naciśnij przycisk〖Source Int/Ext〗 aby przełączyć pomiędzy wewnętrznym i zewnętrznym źródłem modulacji. Gdy wybrane jest wewnętrzne źródło modulacji, można samodzielnie ustawić przebieg modulacji i ustawienia częstotliwości modulacji. Przy zewnętrznym źródle modulacji wartości te są określone przez zewnętrzny sygnał wejściowy, a fala nośna jest modulowana zewnętrznie wprowadzonym przebiegiem modulacyjnym. Odchylenie częstotliwości jest określane poprzez sygnał 5V, dc offset 0VDC na złączu "Mod In" z tyłu urządzenia.

# **5.4 Modulacja amplitudy (AM)**

Przebieg zmodulowany składa się z fali nośnej i fali modulacyjnej. W modulacji AM amplituda fali nośnej jest zmieniana w zależności od fali modulacyjnej. Urządzenie może być modulowane przez sygnał wewnętrzny lub zewnętrzny. Naciśnij przycisk【Modulacja】, a następnie wybierz AM za pomocą przycisku 〖Typ〗.

# **5.4.1 Ustawianie wałka nośnego**

Najpierw należy ustawić przebieg, częstotliwość i amplitudę fali nośnej. Możesz wziąć prawie wszystkie dostępne przebiegi.

# **5.4.2 Głębokość modulacji**

Naciśnij przycisk 〖Depth〗, a następnie ustaw pożądaną głębokość modulacji za pomocą pokrętła lub przycisków numerycznych. Głębokość modulacji jest wyrażona w procentach i określa wielkość zmian amplitudy. Jeśli maksymalna amplituda nośników modulacji jest oznaczona jako Amax, minimalna amplituda Amin, wartość nastawy amplitudy A i głębokość modulacji jako M, to zależność między tymi czterema czynnikami jest następująca:

Amax= $(1+M)xA/2.2$  Amin= $(1-M)xA/2.2$ 

Dlatego:

 $M=$  (Amax-Amin)  $\times$ 1.1/A

Jeśli głębokość modulacji jest ustawiona na 120%, to Amax=A i Amin= -0,09A. Jeśli głębokość modulacji jest ustawiona na 100%, to Amax=0,909A i Amin=0.

Jeśli głębokość modulacji ustawiona jest na 50%, to Amax=0,682A i Amin=0,227A. Jeśli głębokość modulacji jest ustawiona na 0%, to Amax=0,455A i Amin=0,455A. Tak więc przy głębokości modulacji 0% amplituda nośnej jest równa połowie nastawy amplitudy.

#### **5.4.3 Częstotliwość fal modulacyjnych**

Naciśnii〖AM Freg〗aby ustawić wartość czestotliwości AM. Zazwyczaj czestotliwość fali modulacyjnej jest zawsze niższa niż częstotliwość fali nośnej.

#### **5.4.4 Forma fali modulacji**

Naciśnij klawisz 〖Shape〗, a następnie【Waveform】, aby wybrać pożądany kształt fali modulacyjnej.

#### **5.4.5 Źródło modulacji**

Ten generator przebiegów akceptuje wewnętrzne lub zewnętrzne źródło modulacji dla modulacji AM. Naciśnij przycisk〖Source Int/Ext〗 aby przełączyć pomiędzy wewnętrznym i zewnętrznym źródłem modulacji. Gdy wybrane jest wewnętrzne źródło modulacji, można samodzielnie ustawić przebieg modulacji i ustawienia częstotliwości modulacji. Przy zewnętrznym źródle modulacji wartości te są określone przez zewnętrzny sygnał wejściowy, a fala nośna jest modulowana zewnętrznie wprowadzonym przebiegiem modulacyjnym. Odchylenie częstotliwości jest określane poprzez sygnał +/- 5V na złączu <Mod In> z tyłu urządzenia.

#### **5.5 Modulacja fazy (PM)**

Przebieg zmodulowany składa się z fali nośnej i fali modulującej. Modulacja PM jest bardzo podobna do modulacji FM, ale w PM faza fali nośnej jest zmieniana przez napięcie prądu **fali modulacyjnej.** 

#### **5.5.1 Ustawianie wałka nośnego**

Najpierw należy ustawić przebieg, częstotliwość i amplitudę fali nośnej. Możesz wziąć prawie wszystkie dostępne przebiegi.

#### **5.5.2 Odchylenie faz**

Nacisnąć przycisk 〖Phase Dev〗 a następnie wprowadzić żądaną wartość za pomocą pokrętła lub klawiatury. Ustawienie odchylenia fazy reprezentuje szczytową zmianę fazy fali modulowanej w stosunku do fali nośnej. Dla dodatniej wartości szczytowej, faza sygnału wyjściowego jest zwiększana o jedną cyfrę. Dla ujemnej wartości szczytowej, faza sygnału wyjściowego jest zmniejszana.

# **5.5.3 Częstotliwość fal modulacyjnych**

Naciśnij〖PM Freq〗aby ustawić wartość częstotliwości AM. Zazwyczaj częstotliwość fali modulacyjnej jest zawsze niższa niż częstotliwość fali nośnej.

#### **5.5.4 Forma fali modulacji**

Naciśnij klawisz 〖Shape〗a następnie 【Waveform】aby wybrać pożądany kształt fali modulacyjnej. Nie wszystkie kształty fal są koniecznie dostępne.

# **5.5.5 Źródło modulacji**

Ten generator przebiegów akceptuje wewnętrzne lub zewnętrzne źródło modulacji dla modulacji PM. Naciśnij przycisk〖Source Int/Ext〗 aby przełączyć pomiędzy wewnętrznym i zewnętrznym źródłem modulacji. Gdy wybrane jest wewnętrzne źródło modulacji, można samodzielnie ustawić przebieg modulacji i ustawienia częstotliwości modulacji. Przy zewnętrznym źródle modulacji wartości te są określone przez zewnętrzny sygnał wejściowy, a fala nośna jest modulowana zewnętrznie wprowadzonym przebiegiem modulacyjnym. Odchylenie częstotliwości jest określane poprzez sygnał +/- 5V na przyłączu "Modulation In" z tyłu urządzenia.

# **5.6 Modulacja szerokości impulsów (PWM)**

W modulacji szerokości impulsu szerokość fali impulsowej jest zmieniana przez aktualną wartość fali modulacyjnej. Musisz najpierw wybrać PWM, zanim będziesz mógł ustawić inne parametry modulacji. Naciśnij klawisz【Modulate】, a następnie wybierz PWM poprzez klawisz 〖Type〗 przed zmianą kolejnych ustawień dla częstotliwości, głębokości modulacji itp.

# **5.6.1 Ustawienie wałka nośnego**

Najpierw należy ustawić przebieg, częstotliwość i amplitudę fali nośnej. Modulacji szerokości impulsu można używać tylko dla przebiegów impulsowych.

# **5.6.2 Odchylenie szerokości impulsów**

Ustawienie odchylenia PWM reprezentuje szczytowe odchylenie szerokości modulowanego przebiegu. Nacisnąć przycisk 〖Width Dev〗, a następnie wprowadzić żądaną wartość za pomocą pokrętła lub klawiatury. Dla dodatniej wartości szczytowej szerokość impulsu sygnału wyjściowego jest zwiększana o jedną cyfrę. Dla ujemnej wartości szczytowej, szerokość impulsu sygnału wyjściowego jest zmniejszana.

# **5.6.3 Częstotliwość fal modulacyjnych**

Naciśnij 〖 PWM Freq 〗 aby ustawić wartość częstotliwości PWM. Typowo częstotliwość fali modulacyjnej jest zawsze niższa od częstotliwości fali nośnej.

# **5.6.4 Forma fali modulacji**

Naciśnij klawisz 〖Shape〗a następnie 【Waveform】aby wybrać pożądany kształt fali modulacyjnej. Prawie wszystkie kształty fal są dostępne z PWM.

# **5.6.5 Źródło modulacji**

Ten generator przebiegów akceptuje wewnętrzne lub zewnętrzne źródło modulacji dla modulacji AM. W razie potrzeby naciśnij przycisk More〗 aby przejść do strony 2 menu modulacji a następnie naciśnij przycisk〖Source Int/Ext〗 aby przełączyć pomiędzy wewnętrznym i zewnętrznym źródłem modulacji. Gdy wybrane jest wewnętrzne źródło modulacji, można samodzielnie ustawić ustawienia fali modulacji i częstotliwości modulacji. Przy zewnętrznym źródle modulacji wartości te są określone przez zewnętrzny sygnał wejściowy, a fala nośna jest modulowana zewnętrznie wprowadzonym przebiegiem modulacyjnym. Odchylenie częstotliwości jest określane poprzez sygnał +/- 5V na przyłączu "Modulation In" z tyłu urządzenia.

#### **5.7 Modulacja sumy**

Modulacja sumaryczna dodaje sygnał zmodulowany do fali nośnej. Nacisnać przycisk [Modulacja] a następnie wybrać SUM poprzez przycisk 〖Typ〗. Przebieg Suma wykorzystuje aktualne ustawienia przebiegu.

#### **5.7.1 Ustawienie wałka nośnego**

Najpierw należy ustawić kształt fali, częstotliwość i amplitudę fali nośnej. Można przyjąć prawie wszystkie dostępne przebiegi. Przy modulacji sumy, aktualne napięcie sygnału wyjściowego i napięcie zmodulowanego przebiegu są wyprowadzane jako suma. Można wziąć prawie wszystkie dostępne przebiegi, ale niektóre nie są dostępne.

# **5.7.2 Suma amplitudy**

Po wybraniu opcji Suma nacisnąć 〖Sum Ampl〗 i wprowadzić żądaną wartość za pomocą koła obrotowego lub klawiatury. Amplituda sumy jest amplitudą fali modulacyjnej jako procent dodawany do fali nośnej. Jeśli amplituda sumy jest ustawiona na 100%, to wysokość fali modulacyjnej jest w przybliżeniu połową fali nośnej.

# **5.7.3 Częstotliwość fal modulacyjnych**

Naciśnij〖Sum Freq〗 aby ustawić wartość częstotliwości sumy. W przeciwieństwie do innych typów modulacji, częstotliwość fali modulacji sumy może być znacznie wyższa niż częstotliwość nośna.

# **5.7.4 Forma fali modulacji**

Naciśnij klawisz 〖Shape〗a następnie 【Waveform】aby wybrać pożądany kształt fali modulacyjnej. Większość kształtów fal jest dostępna, ale niekoniecznie wszystkie wymienione.

# **5.7.5 Źródło modulacji**

Ten generator przebiegów akceptuje wewnętrzne lub zewnętrzne źródło modulacji dla modulacji AM. Naciśnij 〖More〗 aby przejść do strony 2 menu modulacji i następnie naciśnij przycisk〖Source Int/Ext〗 aby przełączyć pomiędzy wewnętrznym i zewnętrznym źródłem modulacji. Gdy wybrane jest wewnętrzne źródło modulacji, można samodzielnie ustawić ustawienia fali modulacji i częstotliwości modulacji. Przy zewnętrznym źródle modulacji wartości te są określone przez zewnętrzny sygnał wejściowy, a fala nośna jest modulowana zewnętrznie wprowadzonym przebiegiem modulacji. Odchylenie częstotliwości jest określane poprzez sygnał +/- 5V na przyłączu "Modulation In" z tyłu urządzenia.

#### **5.8 Kluczowanie z przesunięciem częstotliwości (FSK)**

Szybkość FSK jest szybkością, z jaką częstotliwość wyjściowa przełącza się między częstotliwością nośną a częstotliwością hop, przy wewnętrznym źródle FSK. Szybkość przeskoku zależy od szybkości FSK. Należy nacisnąć klawisz【Modulate】 i następnie wybrać FSK klawiszem 〖Modulate Type〗 przed zmianą poniższych ustawień. FSK jest wyprowadzane z aktualnymi ustawieniami kształtu fali.

#### **5.8.1 Ustawienie wałka nośnego**

Najpierw należy ustawić przebieg, częstotliwość i amplitudę fali nośnej. Tryb FSK obsługuje większość, ale nie wszystkie dostępne przebiegi.

#### **5.8.2 Częstotliwość skoków**

Nacisnąć klawisz 〖Hop Freq〗 i ustawić żądaną wartość dla częstotliwości hop. Modulacja FSK zachowuje się tu jak modulacja FM dla kwadratowego kształtu fali modulacyjnej i częstotliwość hop jest równoważna dewiacji częstotliwości. Różnica polega na tym, że odchylenie częstotliwości jest częstotliwością fali nośnej plus lub minus wartość odchylenia, której zakres regulacji jest proporcjonalny do częstotliwości fali nośnej. Częstotliwość hop nie ma tej zależności.

Naciśnij przycisk〖Hopfreq〗 aby ustawić żądaną wartość częstotliwości hop.

(1) FSK pozwala na ustawienie częstotliwości hop, która wyprowadza częstotliwość nośną i częstotliwości hop poprzez obroty.

(2) 4FSK pozwala na ustawienie trzech częstotliwości hop, częstotliwość nośna i trzy częstotliwości hop wychodzą w kolejności 1, 2, 3.

(3) QFSK umożliwia również ustawienie trzech częstotliwości hopu, częstotliwości nośnej i trzech losowych częstotliwości hopu.

# **5.8.3 Szybkość FSK**

Szybkość FSK jest szybkością, z jaką częstotliwość wyjściowa przełącza się pomiędzy częstotliwością fali nośnej a częstotliwością hop, gdy wybrane jest wewnętrzne źródło FSK. Aby ustawić szybkość FSK należy nacisnać klawisz 〖FSK rate〗, 〖4FSK rate〗 lub 〖QFSK rate〗 i wprowadzić żądaną wartość za pomocą pokrętła lub klawiatury.

# **5.8.4 Źródło wyzwalania**

Naciśnij klawisz programowy 〖Trigger〗. Jeśli wybrane jest źródło wewnętrzne, generator dostarcza źródło wewnętrzne i ustawienie szybkości przesunięcia. Jeśli wybrane jest źródło zewnętrzne, generator wytwarza źródło zewnętrzne, a ustawienie szybkości przesunięcia jest wyłączone. Szczegółowe informacje znajdują się w rozdziale 5.14.

# **5.9 Modulacja z przesunięciem fazowym (PSK)**

W PSK faza sygnału wyjściowego zmienia się na przemian z fazą nośnej i fazą hopu, a szybkość hopu zależy od szybkości kluczowania zmian.

Naciśnij 【Modulacja】 i wybierz tryb PSK. Wyświetlany jest szkic przebiegu modulacji PSK i menu PSK. Wybór trybu PSK obejmuje PSK, QPSK i 4PSK.

#### **5.9.1 Ustawienie wałka nośnego**

Najpierw należy ustawić przebieg, częstotliwość, amplitudę i offset fali nośnej.

W modulacji PSK faza sygnału wyjściowego jest przełączana na przemian między fazą hopu i fazą fali nośnej, a szybkość hopu zależy od szybkości BPSK.

Tryb PSK obsługuje większość, ale nie wszystkie dostępne przebiegi.

# **5.9.2 Faza przeskoku**

Nacisnąć 〖Hop Phase〗 i wprowadzić żądaną wartość za pomocą pokrętła lub klawiatury. Modulacja PSK jest porównywalna do modulacji PM z falą kwadratową jako przebiegiem modulacji a faza hop jest porównywalna z odchyleniem fazy.

(1) PSK umożliwia ustawienie fazy hop, która wyprowadza fazę nośnej i fazę hop poprzez obrót.

(2) 4PSK umożliwia ustawienie trzech faz hopu, faz nośnych i trzech faz hopu wyjściowych w kolejności 1, 2, 3.

(3) QPSK można również ustawić losowo dla fazy trzech hopów, fazy nośnej i fazy trzech hopów.

# **5.9.3 Szybkość PSK**

Nacisnąć klawisz〖PSK Rate〗, 〖PFSK Rate〗lub 〖QPSK Rate〗aby ustawić wartość częstotliwości PSK za pomocą pokrętła lub klawiatury.

#### **5.9.4 Źródło wyzwalania**

Naciśnij klawisz programowy 〖Trigger〗. Jeśli wybrane jest źródło wewnętrzne, generator dostarcza źródło wewnętrzne i ustawienie szybkości przesunięcia. Jeśli wybrane jest źródło zewnętrzne, generator wytwarza źródło zewnętrzne, a ustawienie szybkości przesunięcia jest wyłączone. Szczegółowe informacje znajdują się w rozdziale 5.14.

# **5.9.5 Źródło PSK**

W przypadku wyboru źródła wewnętrznego przełączanie odbywa się przy ustawionej szybkości BPSK. W przypadku źródła zewnętrznego, przez sygnał wejściowy na złączu "Modulation In" z tyłu urządzenia. Jeśli obecny jest sygnał o niskim poziomie, wysyłana jest częstotliwość nośna. Jeśli obecny jest sygnał wysokiego poziomu, wyprowadzana jest częstotliwość hop.

# **5.10 Modulacja Amplitude Shift Keying (ASK)**

W PSK faza sygnału wyjściowego zmienia się na przemian z fazą nośnej i fazą hopu, a szybkość hopu zależy od szybkości kluczowania zmian.

Nacisnąć 【Modulate】 i wybrać tryb ASK. Wyświetla się szkic przebiegu modulacji ASK i menu ASK. Wybór trybu ASK obejmuje ASK, OSK.

#### **5.10.1 Ustawienie wałka nośnego**

Najpierw należy ustawić przebieg, częstotliwość i amplitudę fali nośnej. Tryb ASK obsługuje większość, ale nie wszystkie dostępne przebiegi.

# **5.10.2 Amplituda skoku**

W ASK, naciśnij klawisz programowy 〖Hop Ampl 〗 i wybierz parametr Hop Ampl, aby ustawić wartość. Domyślnym ustawieniem dla OSK Hop Amplitude jest 0, więc nie ma menu Hop Ampl dla OSK.

# **5.10.3 Hop Time**

W OSK, nacisnąć klawisz programowy 〖Hop Time〗 i wybrać parametr Hop Time, aby ustawić wartość. Hop Time reprezentuje okres trwania amplitudy od 0 do maksimum lub zmniejsza się od maksimum do 0. W ASK, domyślny Hop Time wynosi 0 bez opcji menu.

# **5.9.3 Szybkość PSK**

Nacisnąć klawisz〖ASK Rate〗, 〖OSK Rate〗aby dostosować wartość częstotliwości ASK za pomocą pokrętła lub klawiatury.

#### **5.9.4 Źródło wyzwalania**

Naciśnij klawisz programowy 〖Trigger〗. Jeśli wybrane jest źródło wewnętrzne, generator dostarcza źródło wewnętrzne i ustawienie szybkości przesunięcia. Jeśli wybrane jest źródło zewnętrzne, generator wytwarza źródło zewnętrzne, a ustawienie szybkości przesunięcia jest wyłączone. Szczegółowe informacje znajdują się w rozdziale 5.14.

#### **5.11 Sweep (przemiatanie częstotliwości)**

Najpierw aktywuj tryb przemiatania, aby dokonać regulacji, naciskając przycisk【Sweep】. Funkcja przemiatania wykorzystuje ustawione wartości takie jak częstotliwość, amplituda wyjściowa i offset.

#### **5.11.1 Ustawianie sygnału przemiatania**

Najpierw należy ustawić pożądany kształt fali, amplitudę i przesunięcie sygnału. W trybie przemiatania urządzenie wyprowadza częstotliwość, która zaczyna się od częstotliwości początkowej, kończy na częstotliwości stopu i przebiega przez przestrzeń pośrednią w krokach częstotliwości. Użytkownik sam ustawia wartości dla startu i stopu. Generator może wykonywać przemiatanie częstotliwości z większością dostępnych przebiegów, ale nie ze wszystkimi wymienionymi przebiegami. Przemiatanie częstotliwości jest podobne do modulacji częstotliwości z przebiegiem rampy jako falą modulacyjną. Różnica polega jednak na tym, że nie jest używana fala modulacyjna, ale seria punktów częstotliwości jest obliczana na podstawie ustawionego czasu przemiatania.

# **5.11.2 Ustawianie częstotliwości startowej i częstotliwości zatrzymania**

Po włączeniu trybu przemiatania, można użyć klawisza 〖Start Freq〗 lub 〖Stop Freq〗 do przełączania pomiędzy ustawieniami częstotliwości początkowej i końcowej przemiatania. W tym celu należy użyć pokrętła lub klawiatury. Wybierając częstotliwość początkową niższą niż częstotliwość końcową, można przemiatać w przeciwnym kierunku od wysokiej częstotliwości do niskiej.

# **5.11.3 Częstotliwość markerów**

Nacisnąć przycisk〖Marker Freq〗 i wprowadzić żądaną wartość za pomocą koła obrotowego lub klawiatury. Częstotliwość znacznika musi znajdować się pomiędzy częstotliwością początkową i końcową. Jeśli wartość jest poza tym zakresem, generator automatycznie ustawia wartość na średnią wartość pomiędzy częstotliwością początkową i końcową.

31

#### **5.11.4 Tryb Sweep**

Po włączeniu trybu przemiatania, naciśnij przycisk 〖Mode Line/Log〗 aby przełączyć pomiędzy przemiataniem liniowym lub logarytmicznym.

W przemiataniu liniowym przemiatanie odbywa się tylko w stałym kroku częstotliwości. Ma to różne skutki, np. przemiatanie przebiega bardzo wolno w dużym zakresie częstotliwości. Jeśli natomiast użyjemy krótszego czasu przemiatania, aby przemiatanie było szybsze, rozdzielczość przemiatania pomiędzy częstotliwością początkową i końcową staje się bardzo zgrubna. Dlatego liniowy tryb przemiatania jest zalecany tylko dla ściśle rozmieszczonych częstotliwości początkowych i końcowych.

Tryb przemiatania logarytmicznego wykorzystuje niestałe kroki częstotliwości, które są automatycznie ustawiane w zależności od zakresu częstotliwości pomiędzy częstotliwością początkową i końcową. Na przykład w dolnym zakresie częstotliwości początkowej przemiatanie odbywa się w mniejszych krokach, które stają się większe w miarę zbliżania się częstotliwości do wysokiej częstotliwości końcowej. W ten sposób, dzięki logarytmicznemu przemiataniu można uzyskać wysoką rozdzielczość przemiatania przy dużym zakresie częstotliwości.

#### **5.11.5 Czas przemiatania**

W ustawieniach trybu przemiatania można nacisnąć przycisk 〖Sweep Time〗, aby ustawić wartość czasu przemiatania od częstotliwości początkowej do częstotliwości końcowej za pomocą pokrętła lub klawiatury. Im wyższy czas przemiatania, tym dokładniejsza rozdzielczość kroków częstotliwości. Jeśli ustawisz niższy czas przemiatania, rozdzielczość staje się grubsza i mniej kroków częstotliwości jest używanych.

#### **5.11.6 Czas podtrzymania (Hold Time)**

Naciśnij 〖Hold Time〗 aby ustawić czas wstrzymania po przemiataniu. Czas wstrzymania określa jak długo częstotliwość zatrzymania jest utrzymywana po przemiataniu zanim przemiatanie zostanie ponownie rozpoczęte.

#### **5.11.7 Czas powrotu (Return Time)**

Naciśnij 〖Return Time〗 aby ustawić czas powrotu częstotliwości przemiatania. Jeśli wartość jest ustawiona na 0, to po osiągnięciu częstotliwości końcowej przemiatanie wraca do częstotliwości początkowej bez przemiatania. Jeśli natomiast ustawimy czas jako czas powrotu, urządzenie przemiecie częstotliwość najpierw od częstotliwości startowej do częstotliwości stopu, a następnie wstecz od częstotliwości stopu do częstotliwości startu. Przy ustawionym czasie powrotu automatycznie możliwe jest tylko liniowe przemiatanie.

# **5.11.8 Źródło wyzwalania Sweep**

Nacisnąć 〖 Trig Imm/Ext 〗 aby przełączyć pomiędzy wewnętrznym i zewnętrznym źródłem wyzwalania przemiatania. Przy wyzwalaniu wewnętrznym, przemiatanie przebiega w sposób ciągły zgodnie z wartościami nastaw.

W przypadku wyzwalania zewnętrznego, przemiatanie jest wyzwalane po naciśnieciu 〖Manual Trig〗 i zatrzymuje się po tym. W przypadku wprowadzenia zewnętrznego sygnału wyzwalającego przez złącze "Trig In", przemiatanie jest wyzwalane po sygnale wyzwalającym TTL zewnętrznego źródła wyzwalania. Okres sygnału wyzwalającego musi być dłuższy niż łączny czas hold time, sweep time i return time.

#### **5.12. Lista częstotliwości (List Sweep)**

Najpierw naciśnij przycisk 【Sweep】, aby przełączyć się w tryb przemiatania, następnie naciśnij przycisk 〖List Sweep〗, aby aktywować tę funkcję do przemiatania przez kilka różnych częstotliwości. Teraz można utworzyć listę przemiatania, jak opisano poniżej.

#### **5.12.1 Ustawianie sygnału przemiatania**

W tym trybie listy częstotliwości generator pracuje krok po kroku przez częstotliwości z listy i pozostaje na każdej częstotliwości przez dowolnie ustawiony okres czasu.

Dla tej listy częstotliwości można użyć większości, ale nie wszystkich dostępnych przebiegów.

Użyj tej funkcji, aby utworzyć listę arbitralnych przebiegów, które będą przechodzić cyklicznie w celu uproszczenia przepływu pracy.

# **5.12.2 Lista częstotliwości**

Generator posiada standardową listę częstotliwości, która mieści się w zakresie od 1 kHz do 128 kHz. Użytkownik może stworzyć własną listę częstotliwości, której maksymalna długość to 128 wartości częstotliwości.

(1) Nacisnąć przycisk ekranowy 〖List Bumber〗 i ustawić żądany numer listy.

(2) Naciśnij 〖List Freq〗 jest automatycznie wybierany i ustawia wartość częstotliwości zgodnie z wybranym numerem listy.

(3) Naciśnij 〖Next〗-softkey aby dodać 1 do numeru listy i ustawić następną wartość częstotliwości. Użyj tej metody, aby utworzyć lub zmienić listę częstotliwości.

(4) Po zakończeniu tworzenia nowej listy, można zapisać aktualną listę za pomocą metody przechowywania stanu, którego dane nie zostaną utracone i mogą być odzyskane w razie potrzeby. może być użyty. Szczegóły znajdują się w rozdziale 5.20.

#### **5.12.3 Numer początkowy i numer końcowy**

Naciśnij 〖Start Number〗 lub 〖Stop Number〗, aby wybrać żądany numer.

W trybie listy częstotliwości generator zaczyna od numeru startowego, wyprowadza każdą częstotliwość z listy według jej numeru i kończy na częstotliwości o numerze stop. Numer stopu powinien być większy niż numer startu, jeśli nie, generator ustawi numer stopu o więcej niż numer startu.

#### **5.12.4 Czas przebywania**

Po aktywacji listy częstotliwości, naciśnij przycisk 〖Dwell Time〗, aby wprowadzić czas przebywania dla każdego kroku częstotliwości za pomocą pokrętła lub klawiatury. Wskazuje to czas, jak długo każdy krok częstotliwości jest wyprowadzany przed przejściem do następnego kroku częstotliwości.

# **5.12.5 Czas podtrzymania (Hold Time)**

Po uaktywnieniu listy częstotliwości należy nacisnąć klawisz 〖Hold Time〗. Następnie za pomocą pokrętła lub klawiatury ustawić czas wstrzymania, tj. czas przebywania na częstotliwości zatrzymania zanim przemiatanie zostanie ponownie uruchomione i lista częstotliwości rozpocznie się ponownie od numeru początkowego.

# **5.12.6 Źródło wyzwalania przemiatania**

Nacisnąć 〖 Trig Imm/Ext 〗 aby przełączyć pomiędzy wewnętrznym i zewnętrznym źródłem wyzwalania przemiatania. Przy wyzwalaniu wewnętrznym, przemiatanie przebiega w sposób ciągły zgodnie z wartościami nastaw.

W przypadku wyzwalania zewnętrznego, przemiatanie jest wyzwalane po naciśnieciu 〖Manual Trig〗 i zatrzymuje się po tym. W przypadku wprowadzenia zewnętrznego sygnału wyzwalającego przez złącze "Trig In", przemiatanie jest wyzwalane po sygnale wyzwalającym TTL zewnętrznego źródła wyzwalania. Okres sygnału wyzwalającego musi być dłuższy niż łączny czas hold time, sweep time i return time.

# **5.13 Wyjście Burst**

Najpierw należy aktywować funkcję burst poprzez naciśnięcie klawisza 【 Burst 】 . Tryb burst wykorzystuje aktualne ustawienia kształtu fali, częstotliwości, amplitudy itp.

#### **5.13.1 Ustawianie sygnału Burst**

Najpierw należy ustawić pożądany przebieg, częstotliwość, amplitudę i przesunięcie względem burstu za pomocą zwykłych przycisków sterujących 〖Burst Signal〗. Tryb Burst obsługuje większość, ale nie wszystkie dostępne przebiegi**.** 

#### **5.13.2 Tryb Burst**

Można używać Burst w jednym z dwóch trybów, naciskając przycisk〖 Mode Trig / Gat 〗. Gdy wybrana jest opcja "Triggered", generator przebiegu wytwarza przebieg o określonej liczbie cykli (numer burstu) przy każdym sygnale wyzwalającym. Po wysłaniu określonej liczby cykli, generator zatrzymuje się i czeka na kolejne wyzwolenie. Można skonfigurować generator kształtu fali tak, aby używał wewnętrznego wyzwalacza do zainicjowania burstu. Alternatywnie, można wybrać zewnętrzne wyzwalanie, aby użyć sygnału wyzwalającego przez tylne wejście Trig In. Gdy wybrana jest opcja "Gated", przebieg wyjściowy jest przełączany albo "on" albo "off " w oparciu o ilość zewnętrznego sygnału przyłożonego do tylnego zacisku "Trig In". Gdy sygnał bramki jest "prawdziwy", generator falowy emituje falę ciągłą, a gdy sygnał bramki jest "fałszywy", cykl falowy jest zakończony, a generator sygnałowy zatrzymuje się i zatrzymuje na poziomie napięcia odpowiadającego początkowej (startowej) fazie burstu wybranego przebiegu.

#### **5.13.3 Okres przerwania pracy**

Okres burstu definiuje czas od rozpoczęcia jednego burstu do rozpoczęcia następnego burstu i jest używany tylko w trybie burstu wyzwalanego wewnętrznie. Aby ustawić okres burstu, nacisnąć klawisz 〖Okres burstu〗. Użyj pokrętła lub klawiatury numerycznej aby ustawić okres.

Okres burstu musi być wystarczająco długi, aby pomieścić liczbę burstów, patrz wzór poniżej:

Burst Period> Burst Number / Burst Signal Frequency

Jeśli okres burst jest zbyt krótki, generator falowy automatycznie ustawi minimalną dopuszczalną wartość.

#### **5.13.4 Licznik wybuchów**

Burst count definiuje liczbę cykli, które są wyprowadzane w każdym burst. Funkcja ta jest dostępna tylko w trybie burstu wyzwalanego (wewnętrznego lub zewnętrznego). Aby ustawić liczbę burstów należy nacisnąć klawisz 〖N Cycles〗. Następnie użyć pokrętła lub klawiatury numerycznej i wprowadzić liczbę burstów.

Aby wyjaśnić zależność między liczbą burstów a okresem burstu, należy użyć poniższego wzoru: Burst Count <okres burstu × częstotliwość sygnału burstu
Jeśli liczba burstów jest zbyt duża, generator przebiegu automatycznie zwiększy okres burstu do maksymalnej wartości, aby pomieścić określoną liczbę burstów.

### **5.13.5 Faza Burst**

Faza startu definiuje początek burstu. Aby ustawić fazę burstu, naciśnij klawisz【Burst】 a następnie klawisz 〖Faza burstu〗. Następnie użyj pokrętła lub klawiatury numerycznej aby wprowadzić pożądaną fazę w stopniach.

## **5.13.6 Źródło wyzwalania Burst**

Źródło wyzwalania Burst : wewnętrzne (natychmiastowe), zewnętrzne lub ręczne.

Nacisnąć 〖Trig Imm / Ext 〗. Jeśli wybrane jest źródło wewnętrzne (natychmiastowe), to szybkość generowania burstu jest określona przez okres burstu. Jeśli wybrane jest źródło zewnętrzne, to numer burstu i faza burstu będą obowiązywać, ale okres burstu będzie ignorowany.

W trybie wyzwalania burst generator falowy wyprowadza burst o określonej liczbie cykli (Burst Count) za każdym razem, gdy wyzwalacz zostanie zwolniony przez naciśnięcie〖 Manual Trig 〗 lub gdy na wejściu "Trig-In" zostanie odebrany sygnał poziomu TTL. Po wyjściu określonej liczby cykli generator falowy zatrzymuje się i czeka na kolejne wyzwolenie.

W trybie bramkowanym burst, licznik burstów jest ignorowany, ale okres burstów będzie co najmniej dwa. Naciśnij〖Manual Trig〗 aby włączyć lub wyłączyć sygnał wyjściowy. Jeśli ręczny sygnał wyjściowy został wyłączony, wprowadź sygnał wyzwalający do wejścia "Trig In" z tyłu urządzenia. Jeśli sygnał wyzwalający ma teraz poziom wysoki, sygnał wyjściowy zostaje włączony. Jeśli natomiast sygnał wyzwalający ma poziom niski, to generator przebiegu zatrzymuje sygnał burstu w fazie startowej po wyjściu ostatniego burstu. Jeśli sygnał wyzwalający ma następnie ponownie wysoki poziom TTL, to sygnał wyjściowy jest ponownie wyprowadzany.

### **5.14 Zewnętrzne źródło wyzwalania**

Generator posiada dwa dwukierunkowe porty wyzwalania z tyłu <Trig In / Out>. Jeśli wybierzesz źródło zewnętrzne, port wyzwalania jest ustawiony jako wejście od zewnętrznego sygnału wyzwalającego. Jeśli wybierzesz źródło wewnętrzne, port wyzwalania jest ustawiony jako wyjście z wewnętrznego sygnału wyzwalającego.

CHA jest tylko dla kanału A, a CHB dla kanału B.

### **5.14.1 Wejście poziomu wyzwalania**

Kiedy generator jest w funkcji FSK, 4FSK, QFSK, PSK, 4PSK, QPSK, ASK, OSK, użytkownik może wprowadzić zewnętrzny sygnał wyzwalający, który jest cyfrowym poziomem logicznym.

- Nacisnąć klawisz programowy 〖Polaryzacja〗. Jeśli wybrano "Dodatni", to logiczny poziom wysoki sygnału wyzwalającego jest ustawiony jako "1", a logiczny poziom niski jako "0". Jeśli wybrano opcję "Negatywny", wysoki poziom logiczny sygnału wyzwalającego jest ustawiony jako "0", a niski poziom logiczny jako "1".
- Jeśli generator jest wybrany jako "Gated" w ramach funkcji wyjścia burst i trybu burst, gdy sygnał wyzwalający jest "1", sygnał burst rozpoczyna wyjście. Gdy sygnał wyzwalający ma wartość "0", czeka na ostatni przebieg okresowy i zatrzymuje wyjście. Na wyjściu bramki występują co najmniej dwa cykle, których cykl powinien odpowiadać następującej zależności:

Cykl wyzwalania> 2 / częstotliwość sygnału burstu

- Dla generatora w funkcji FSK, PSK, ASK, OSK, zewnętrzny sygnał jest wprowadzany z portu wyzwalania. Jeśli sygnał wyzwalający jest "0", to będzie on wyprowadzał częstotliwość nośną, fazę nośną i amplitudę nośnej, jeśli sygnał wyzwalający jest "1", to będzie on wyprowadzał częstotliwość hop, fazę hop i amplitudę hop.
- Jeśli generator pracuje w trybie 4FSK, QFSK, 4PSK, QPSK, użytkownik musi wprowadzić dwie cyfry sygnału wyzwalającego. Port wyzwalania kanału oryginalnego wpisuje się cyfrą niską, a port drugiego kanału cyfrą wysoką.

Gdy sygnał wyzwalający jest "00", wyprowadza częstotliwość nośną i fazę nośną. Gdy sygnał wyzwalający ma wartość "01", wyprowadza on częstotliwość hop 1 i fazę hop 1. Gdy sygnał wyzwalający ma wartość "10", wyprowadza częstotliwość hop 2 i fazę hop 2. Gdy sygnałem wyzwalającym jest "11", wyprowadza on częstotliwość hop 3 i fazę hop 3.

## **5.14.2 Wejście krawędziowe sygnału wyzwalającego**

Jeśli Generator jest w funkcji Burst Output lub Frequency Sweep, użytkownik może wprowadzić zewnętrzne sygnały wyzwalające.

- Nacisnąć klawisz programowy 〖 Trig Edge 〗 . Jeśli wybrano "Rise", ważnym zboczem wyzwalającym jest przeskok sygnału wyzwalającego z poziomu niskiego do wysokiego. Jeśli wybrano "Fall", ważne zbocze wyzwalające to przeskok sygnału wyzwalającego z poziomu wysokiego do niskiego.
- Dla trybu wyjścia burst, jeśli wybrano opcję "Trigger", każde ważne zbocze sygnału wyzwalającego powinno wyprowadzić sygnał raz, cykl sygnału wyzwalającego powinien odpowiadać następującej zależności:

Trigger Cycle> Liczba cykli / częstotliwość sygnału burst.

 W trybie przemiatania częstotliwości każde ważne zbocze sygnału wyzwalającego kończy przemiatanie, cykl sygnału wyzwalającego powinien być dłuższy niż całkowity czas przemiatania, jak wynika z poniższego stosunku:

Cykl wyzwalania> czas przemiatania + czas wstrzymania + czas powrotu + czas przerwy

 W trybie list sweep, każde prawidłowe zbocze sygnału wyzwalającego wyzwala przemiatanie, cykl sygnału wyzwalającego powinien być dłuższy niż całkowity czas przemiatania, jak wynika z poniższego stosunku:

Cykl wyzwalania> (numer stopu - numer startu) × czas przebywania + czas trzymania

# **5.14.3 Wyjście wyzwalające**

Dla trybów burst output, frequency sweep i listen sweep, gdy jako źródło wyzwalania wybrano internal lub manual, port wyzwalania jest ustawiony jako port wyjściowy do wyprowadzania wewnętrznego sygnału wyzwalającego, który jest cyfrowym poziomem logicznym.

 Nacisnąć klawisz programowy 〖Trig Out〗. Jeśli wybrano "Rise", sygnał wyzwalający jest na logicznie wysokim poziomie, gdy "1" jest wybrane dla wyjścia wyzwalającego. Jeśli wybierzesz

"Fall", sygnał wyzwalający jest na logicznie niskim poziomie, gdy wybierzesz "1" dla wyjścia wyzwalającego. Jeśli wybierzesz opcję "Off", nie ma żadnego wyjścia.

- Dla trybu burst output port wyzwalający wyprowadza "1" w czasie trwania sygnału burst output i wyprowadza "0" w celu wyłączenia sygnału burst output.
- Dla trybu przemiatania częstotliwości, gdy wybrane jest źródło wewnętrzne, port wyzwalania podaje na początku przemiatania "1", której szerokość impulsu powinna być połową całkowitego czasu przemiatania.
- W trybie nasłuchu port wyzwalający wyprowadza "1" na początku przemiatania, gdy wybrane jest wewnętrzne źródło, którego szerokość impulsu powinna być równa czasowi trwania przemiatania.
- W przypadku trybu przemiatania częstotliwości lub nasłuchu, jeśli wybrano go ręcznie, wyjście portu wyzwalającego będzie wysyłało "1" na początku przemiatania, jeśli szerokość impulsu będzie większa niż 100us.

## **5.15 Aplikacja dwukanałowa (Dual Channel)**

Naciśnij klawisz 【Dual Channel】, aby przełączyć się w tryb dla połączonych aplikacji dwukanałowych.

### **5.15.1 Tryby pracy**

Istnieją dwa tryby pracy dwukanałowej: sprzęganie parametrów i łączenie przebiegów. Sprzężenie parametrów obejmuje sprzężenie częstotliwości i amplitudy. Dzięki sprzężeniu parametrów można wygenerować dwa synchroniczne sygnały zmienne, które działają np. jako sygnał różnicy lub sygnał mnożnika. Z kolei dzięki kombinacji przebiegów można dodać do przebiegów wyjściowych harmoniczne, szumy lub impulsy, aby zrealizować np. sygnał analogowy.

Jeśli aktywowane zostanie sprzężenie parametrów lub kombinacja kształtów fal, wówczas tylko CHB przechodzi w tryb dwukanałowy. W przeciwnym razie oba kanały są nadal niezależne.

# **5.15.2 Sprzężenie częstotliwościowe**

Za pomocą sprzężenia częstotliwości można sprzęgać częstotliwości pomiędzy dwoma kanałami. Częstotliwości kanałów mogą być połączone ze stałym stosunkiem lub różnicą między nimi. Naciśnij przycisk 〖Freq Cpl On/Off〗 aby włączyć lub wyłączyć sprzęganie częstotliwości. Jak tylko ustawisz częstotliwość CHA, częstotliwość CHB zostanie automatycznie zmieniona. Należy pamiętać, że CHB nie może być już ustawiane autonomicznie.

Naciśnij przyciski〖Freq Ration〗 i 〖Freq Diff〗, aby ustawić żądany stosunek częstotliwości i różnicę częstotliwości. Stosunki sprzężenia częstotliwości dwóch kanałów są opisane poniżej:

Częstotliwość CHB = częstotliwość CHA × stosunek częstotliwości + różnica częstotliwości Naciśnij przycisk 〖 Freq Cpl On/Off 〗 , a następnie wybierz "Off", aby zatrzymać sprzęganie częstotliwości.

## **5.15.3 Sprzężenie amplitudowe**

Sprzężenie amplitudowe, które jest aktywowane przez klawisz funkcyjny 〖Ampl Cpl On/Off〗, sprzęga amplitudę i napięcie offsetowe pomiędzy dwoma kanałami. Oznacza to, że zmiana amplitudy lub offsetu CHA będzie miała wpływ na ustawienie CHB. Należy pamiętać, że CHB nie może być regulowane, gdy sprzężenie amplitudy jest aktywne.

Naciśnij przycisk〖Ampl Diff〗i〖Offs Diff〗 aby skonfigurować pożądaną różnicę amplitudy i przesunięcia. Współczynniki sprzężenia amplitudy są opisane poniżej:

Amplituda CHB = Amplituda CHA + różnica amplitudy

CHB Offset = CHA Offset + różnica offsetów

Wcisnąć〖Ampl Cpl On /Off〗 ponownie, a następnie wybrać "Off", aby zatrzymać sprzężenie amplitudy.

# **5.15.4 Kombinacja kształtów wałów**

Funkcja Combine umożliwia połączenie dwóch wyjść na jednym połączeniu (CHB).

W kombinacji przebiegów można wybrać większość dostępnych przebiegów. Kombinacja fal jest podobna do modulacji sumy. Różnica polega na tym, że Sum modulation wyprowadza tylko zmodulowany przebieg, natomiast Waveform Combination pozwala na sprzężenie przebiegu CHA. Oznacza to, że dostępne są normalne funkcje falowe CHA, takie jak modulacja falowa, sweep lub burst wave, które nie mogą być używane z falami modulowanymi. Pozwala to na tworzenie jeszcze bardziej złożonych przebiegów w kombinacji falowej.

Nacisnąć 〖combine On / Off〗, a następnie wybrać "ON", aby aktywować połączenie fal. Przebieg CHA z CHB jest wtedy wyprowadzany z połączenia CHB.

Nacisnąć〖Combine Ampl〗 i ustawić parametry dla połączonej amplitudy. Przebieg łączony = fala CHA × cykl duty amplitudy łączonej+ fala CHB

Naciśnij ponownie 〖Combine On / Off〗 aby wyłączyć kombinację fal.

# **5.15.5 Przykład kombinacji przebiegów**

Dzięki zastosowaniu kombinacji kształtów fal można uzyskać pewne specjalne kształty fal, które w innym przypadku nie byłyby dostępne. Na przykład, można wyprowadzić dwucyklowe wybuchy o wysokiej częstotliwości. W tym celu należy wykonać następujące czynności:

- (1) Ustaw CHA na ciągłe, przy częstotliwości 10kHz Square z 10% cyklem pracy.
- (2) Ustaw CHA na tryb Burst z Burst Period 1ms i Burst Count 2.
- (3) Naciśnij 【Dual Channel】 i ustaw kombinację amplitudy na 50%.
- (4) Naciśnij 〖Combine On/Off〗, aby wybrać On.
- (5) Ustaw CHB na ciągłe, z częstotliwością sinusoidalną 1kHz.
- (6) Teraz z kanału CHB jest wyprowadzana sinusoida z dwustopniowymi przerwami.

# **5.16 Przebieg arbitralny (Waveform Editor)**

Istnieją dwa rodzaje ustawienia przebiegu arbitralnego, krótki i długi przebieg arbitralny, których procedury są takie same. Długość fali wynosi 16384 punkty (16k) i umożliwia niezależną regulację dla dwóch kanałów. Długość fali dla długiej wynosi 1048576 (1M) punktów i dotyczy tylko kanału A.

# **5.16.1 Okno edytora**

Naciśnij 【Waveform】 aby wyświetlić wszystkie opcje kształtu fali i wybierz przycisk 〖Arbitrary〗 aby wejść do dowolnego menu kształtu fali. Jeśli chcesz stworzyć przebieg o długości mniejszej niż 16K punktów, możesz nacisnąć przycisk 〖Create Normal〗. Jeśli chcesz utworzyć przebieg o długości większej niż 16K punktów, możesz nacisnąć przycisk 〖Create Ultra Long〗. Po edycji w oknie waveform generator utworzy linię prostą o długości 20 punktów, napięcie każdego punktu wynosi 0Vdc, a częstotliwość próbkowania 1MSa/s. Interfejs wygląda następująco:

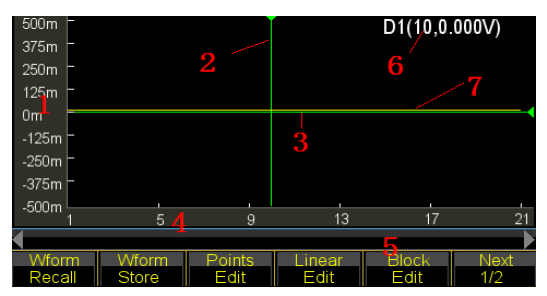

1.Skala głosowania 2.Kursor X 3.Kursor Y(zielony) 4. Punkty Edycja parametrów 6 Kursor prądu 7 Przebieg prądu (żółty)

### **5.16.2 Wstawianie wbudowanego kształtu fali**

Aby utworzyć prosty kształt fali, taki jak Pulse (Impuls) lub Ramp (Rampa), można ręcznie edytować metody Point Edit (Edycja punktu) i Line Edit (Edycja linii). Ale dla sinusoidy, nie jest tak łatwo edytować je ręcznie, ponieważ każdy punkt wymaga bardzo dokładnej wartości. Generator przygotowuje 150 wbudowanych przebiegów arbitralnych dla użytkowników, część każdego przebiegu może być wybrana i wstawiona do aktualnie edytowanego przebiegu. Następnie użytkownik może korygować, wycinać i kopiować, aby ukończyć pożądany skomplikowany kształt fali, więc nie ma potrzeby edytowania kształtu fali punkt po punkcie.

Podczas edycji użytkownik może zmieniać parametry takie jak częstotliwość próbkowania, amplituda i długość fali, aby zmienić charakterystykę edytowanego przebiegu w czasie.

(Patrz następna strona). Naciśnij 〖Insert Wave〗 aby wejść do okna wyboru kształtu fali. Wybrać pożądany przebieg i nacisnąć 〖Enter〗.

Dla wybranego kształtu fali, naciśnij 〖Waveform〗 aby wyświetlić ekran ustawień dla użytkownika w celu sparametryzowania ustawionego kształtu fali. Przycisk góra / dół dla wyboru i pokrętło dla ustawienia wartości, brak ustawienia opcji jest wartością domyślną.

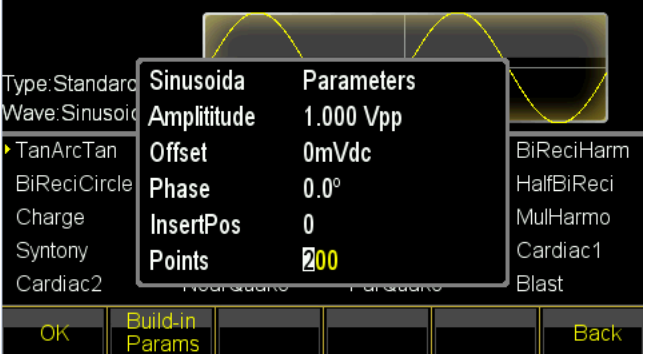

- (1) Amplituda: Ustaw Vpp dla wstawionego przebiegu (
- (2) Offset: Ustaw napięcie offsetowe DC dla wstawionego przebiegu
- (3) Faza: Faza początkowa dla wstawionego przebiegu, patrz Phase.
- (4) Insert Position: Ustaw pozycję (wartość osi X), w której ma być wstawiony przebieg przetwarzania.
- (5) Total points: Ustawić punkty całkowite dla wstawionego przebiegu. Generator wyodrębnia punkty

z wstawionego przebiegu w przedziale, który jest jednocześnie długością fali wstawionego przebiegu. Po zakończeniu parametryzacji naciśnij 〖Return〗, aby ponownie wyświetlić okno edycji i zobaczysz wybrany przebieg w żądanej pozycji.

- Przykład pokazuje, jak wstawić sinusoidę z 200 punktami.
- (1) Naciśnij 〖Insert Wave〗 aby wejść do interfejsu wyboru kształtu fali. Następnie naciśnij 〖Normal Wave〗 i wybierz Sine.
- (2) Naciśnij 〖Enter〗, aby potwierdzić operację, a następnie naciśnij 〖Waveform〗, aby wyświetlić ekran ustawień parametrów. Ustawić amplitudę na 1.0Vpp, offset 0Vdc, fazę 0 °, ustawić pozycję 0, punkty całkowite 200, jak na poniższym rysunku:
- (3) Wciśnij i przytrzymaj 〖Return〗 aż do edycji okna waveform i zobaczysz ustawiony sinus.

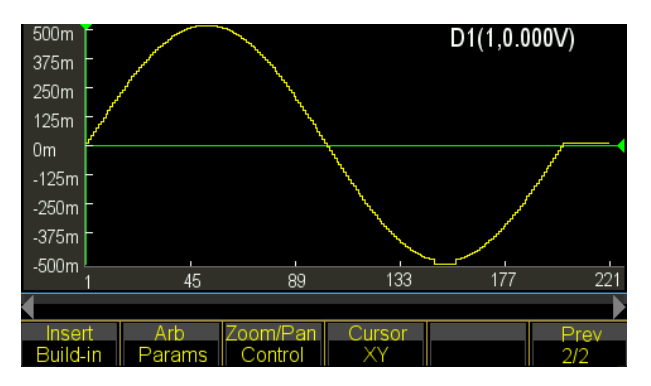

# **5.16.3 Wybór kursora**

Użytkownik może ustawić szybszą i dokładniejszą pozycję punktu za pomocą kursora. Ustawienie kursora ma cztery rodzaje. Naciśnij 〖Cursor All〗 i wybierz "Cursor Off" aby wyłączyć kursor. Wybierz "Kursor X", aby wyświetlić kursor pionowy. Wybierz "Kursor Y", aby wyświetlić kursor poziomy. Wybierz "Cursor All", aby wyświetlić zarówno pionowe, jak i poziome linie.

Kursor jest ważny tylko wtedy, gdy wybrana jest oś X lub Y.

# **5.16.4 Edycja punktów**

Edycja punktów może dostosować napięcie do punktu na przebiegu, może również wstawić lub usunąć punkt w określonym miejscu na przebiegu, co jest odpowiednie do lokalnej modyfikacji istniejącego przebiegu lub do tworzenia prostego przebiegu z mniejszą liczbą punktów.

Przykład pokazuje, jak lokalnie zmieniać, wstawiać i usuwać punkty dla sinusa o 100 punktach:

- (1) Ustawić sinusoidę o fali 100 punktów zgodnie z metodą podaną w odpowiednim rozdziale.
- 810m D2(1.-0.500V) 646m 483m 319m 155m -9m  $-172m$ -336m  $-500m$  $\frac{1}{33}$ 265 397  $529$ 661 PosSel (X1  $-01$  $\times 2$  $01$ **BMode** Execute
- (2) Naciśnij 〖Edycja punktu〗 aby wejść do okna edycji.
- (3) Naciśnij 〖Wybierz punkt〗 i ustaw oś X na 10.
- (4) Naciśnij przycisk 〖Point Voltage〗 i ustaw oś Y na 1.0 V.

Gdy kursory X i Y są włączone, użytkownik może wybrać 〖Select Point〗 i obrócić pokrętło, aby zobaczyć dwa skrzyżowania kursorów poruszające się wraz ze śladem sinusa - również z wartościami osi X i Y każdego punktu. Gdy kursor przesuwa się do punktu, w którym oś X ma wartość 0, oś Y ma wartość 1000V, więc również ustawienie kroku 4 i 5.

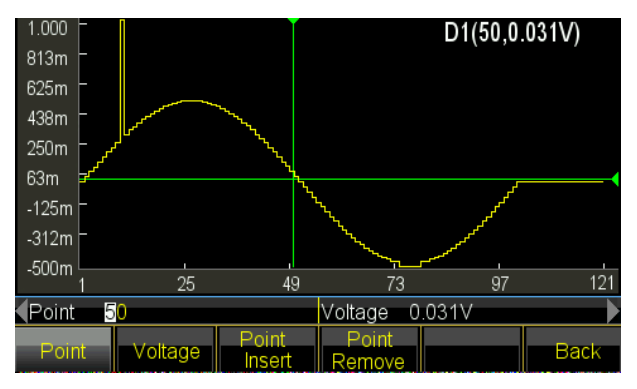

Na obrazie wartość osi X i Y jest automatycznie ustawiana poprzez zmianę zakresu regulacji. Funkcja ta ma zastosowanie w innych trybach edycji.

- (5) Przesuń oś X na 50 i powtórz 〖Edycja punktów〗 5 razy, zauważysz, że 5 punktów jest dodawanych z tym samym napięciem, gdzie znajduje się 50 punktów, a suma punktów jest plus 5.
- (6) Przesuń oś Y na 26 i powtórz 〖Point Delete〗 10 razy, okaże się, że 10 punktów zostało usuniętych w miejscu, gdzie znajduje się 26 punktów, a całkowita liczba punktów zmniejszyła się o 10.

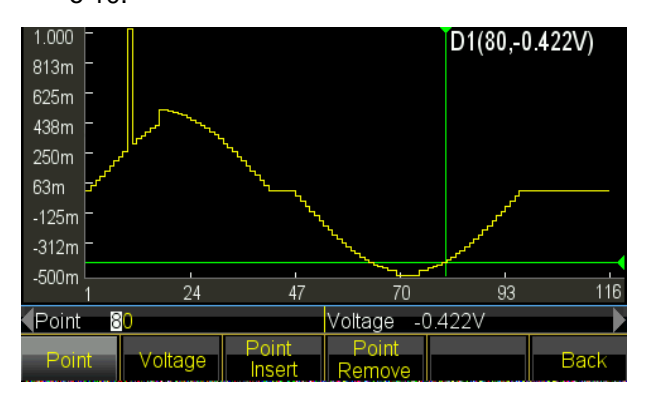

# **5.16.5 Edycja linii**

W przypadku edycji linii użytkownik musi ustawić tylko dwa punkty, a generator podąży za regułą liniową i automatycznie ustawi wszystkie punkty pomiędzy tymi dwoma punktami, a następnie połączy punkty, tworząc linię. W

porównaniu z edycją punktową, edycja liniowa będzie szybsza w tworzeniu przebiegu poprzez ustawienie wielu punktów w jednym czasie, które mają zastosowanie do liniowej modyfikacji istniejącego przebiegu lub mogą tworzyć przebieg liniowy. Przykład pokazuje,

- jak zrobić liniową modyfikację w sinusoidę z 100 punktami.
- (1) Wstaw sinusoidę o 100 punktach, jak opisano w poprzednim rozdziale.
- (2) Naciśnij 〖Edycja linii〗 aby wejść do okna edycji. X1 i Y1 oznaczają współrzędną początkową linii w kolorze zielonym. X2 i Y2 wskazują współrzędną stopu linii w kolorze czerwonym.

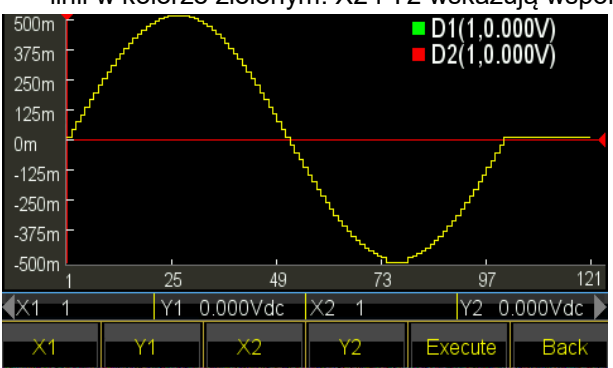

- (3) Naciśnij klawisz 〖X1〗 i ustaw X1 na 10. Naciśnij klawisz 〖Y1〗 i ustaw Y1 na 1Vdc, zielone przejście jest punktem początkowym linii.
- (4) Nacisnąć klawisz 〖X2〗 i ustawić X2 na 10. Nacisnąć klawisz 〖Y2〗 i ustawić Y2 na 0mVdc, czerwone przejście jest punktem końcowym linii.
- (5) Naciśnij 〖Execute〗 i generator łączy punkty początkowe i końcowe i wysyła nowy przebieg na wyjście.

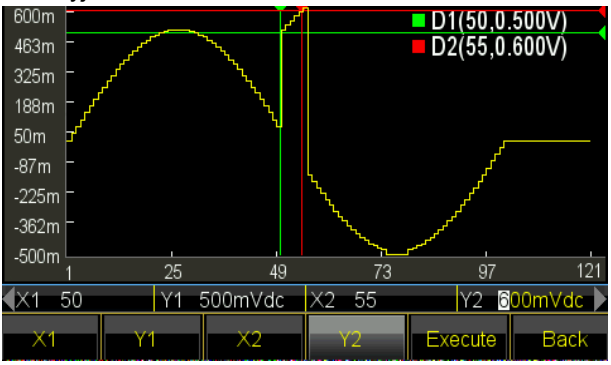

# **5.16.6 Edycja bloku**

Edycja bloku pozwala użytkownikowi na wstawianie, kopiowanie lub usuwanie fali blokowej do istniejącego przebiegu i tworzenie bardzo skomplikowanych przebiegów arbitralnych.

Przykład pokazuje jak wykonać edycję blokową do przebiegu arbitralnego.

(1) Wprowadzić pod trzy różne przebiegi metodę wprowadzoną w rozdziale 5.16.2. Fala

sinusoidalna, amplituda 1000Vpp, offset 310mVdc, faza 0,0º, suma punktów 150. Fala sinusoidalna, amplituda

500mVpp, offset 0mVdc, faza 180º, suma punktów 200. Fala

styczna, amplituda 1000Vpp, offset 0mVdc, faza 0,0º, suma punktów 300.

(2) Naciśnij 〖Block Edit〗 aby wejść do okna edycji. Następnie wybierz 〖Block Insert〗 lub 〖Block Copy〗 lub 〖Block Delete〗 aby wejść do okna edycji.

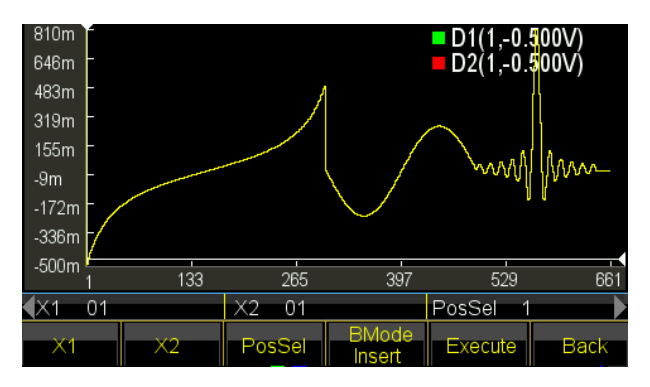

(3) Wprowadzenie bloku konstrukcyjnego: Naciśnij 〖BMode〗 i wybierz "Wstaw". Naciśnij klawisz 〖X1〗, aby ustawić współrzędną początkową na 150, tak aby zielony krzyżyk kursora był punktem początkowym.

Nacisnąć klawisz 〖X2〗, aby ustawić współrzędną stopu na 300, tak aby czerwony krzyżyk kursora. Wybrana fala blokowa jest ostatnią połową stycznej.

Naciśnij klawisz 〖PosSel〗, aby ustawić pozycję wstawienia na 500. Biały kursor przecina pozycję, która jest za sinusem.

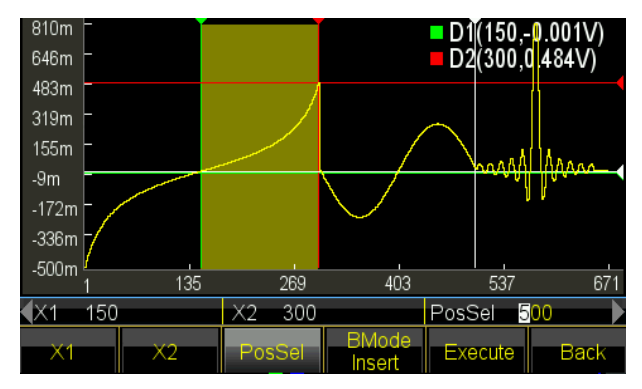

Naciśnij 〖Execute〗, aby wstawić falę blokową do określonej pozycji i przesunąć część oryginalnej fali za punktem w prawo, zachowując kształt.

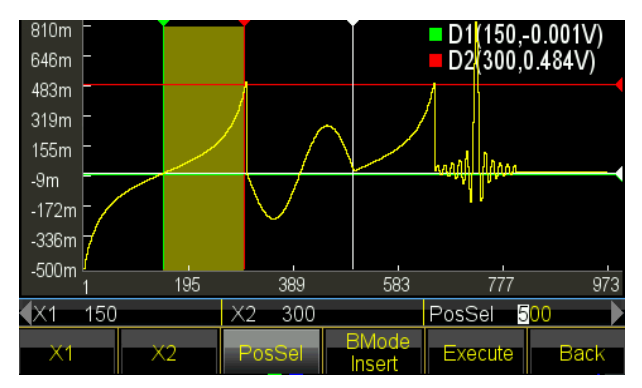

(5) Kopiowanie modułu: Naciśnij 〖BMode〗 i wybierz "Copy". Zawsze używaj aktualnie wybranej fali. Nacisnąć

klawisz 〖PosSel〗 aby ustawić pozycję kopiowania na 650. Biały kursor przekreśla pozycję przygotowaną do użycia.

Naciśnij klawisz 〖Execute〗 aby skopiować falę blokową do określonej pozycji i pokryć część fali sinc za kropką.

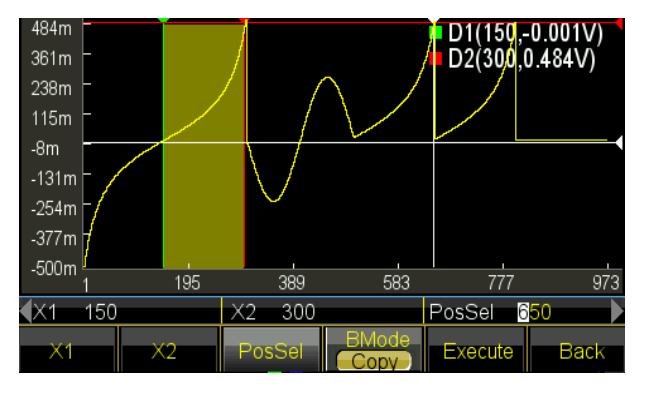

(6) Kolejność czynności obsługowych: Kolejność wstawiania i kopiowania jest zawsze od X1 do X2. Jeśli współrzędna X2 jest większa od X1, to kierunek wprowadzania lub kopiowania bloku będzie od lewej do prawej. Jeśli współrzędna X2 jest mniejsza niż X1, to kierunek wprowadzania bloku lub kopiowania będzie od prawej do lewej, co oznacza, że fala blokowa jest obrazem odwróconym.

Zmień teraz współrzędne X1 i X2 na siebie, aby X2 była mniejsza od X1.

Naciśnij klawisz 〖X1〗, aby ustawić współrzędną początkową na 300, tak aby zielony punkt krzyżowy kursora był punktem początkowym.

Naciskając klawisz 〖X2〗 ustawić współrzędną stopu na 150 tak, aby czerwony kursor się krzyżował. Wybrana fala blokowa jest ostatnią połową stycznej.

Naciśnij 〖Execute〗aby skopiować wybraną falę blokową jako odwrócony obraz do określonej pozycji.

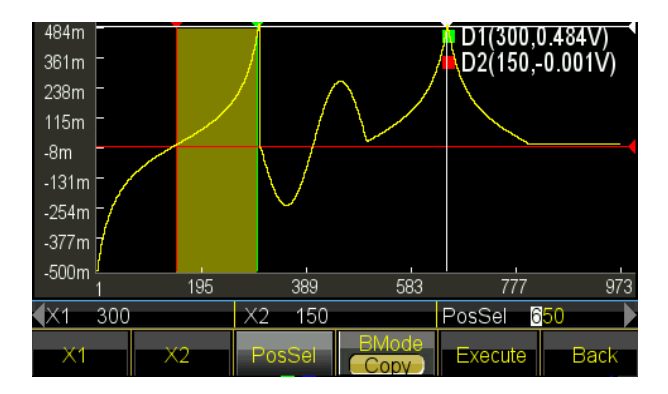

# **5.16.7 Powiększanie i przesuwanie w poziomie**

W przypadku skomplikowanego przebiegu trudno jest obserwować przekrój szczegółowy w ograniczonym wyświetlaczu okienkowym. Użytkownik może użyć funkcji powiększania lub przesuwania, aby ustawić żądane proporcje pantografu w celu obejrzenia szczegółów przebiegu. Przykład pokazuje, jak powiększyć lub przesunąć sinusoidę o 1000 punktów:

- (1) Wstawiamy sinusoidę z 1000 punktów.
- (2) Wybierz punkt, którego współrzędna X wynosi 400 i ustaw współrzędną Y na 4000V za pomocą funkcji edycji punktu. Następnie wybierz inny punkt, którego współrzędna X wynosi X 250 i zmień jego współrzędną Y na 550mVdc. Oba zmienione punkty nie mogą być obserwowane ze względu na małą rozdzielczość okna.
- (3) Zoom poziomy: Wyjdź z funkcji edycji punktu i naciśnij 〖Zoom / Shift〗, aby wejść do okna zoomu / przesunięcia:

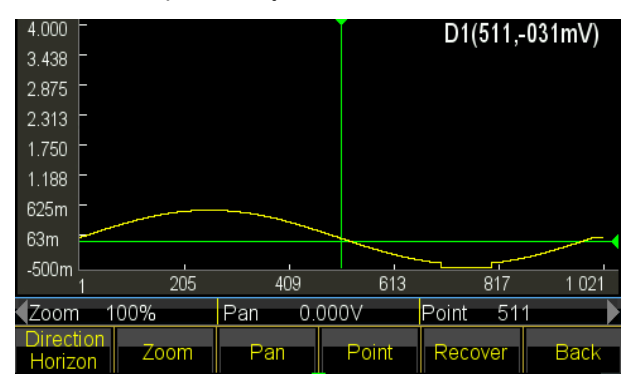

Naciśnij 〖Direction〗 i wybierz Horizon. Teraz naciśnij 〖Point〗 i ustaw współrzędną poziomą na 410. Generator będzie powiększał się w poziomie jako środek punktu. Naciśnij 〖Zoom〗 i ustaw współczynnik zoomu na 200%. Wyświetlony zostanie punkt falowy (400, 4000V). Kontynuuj zwiększanie współczynnika zoomu do 500% i zobacz punkty bardziej szczegółowo:

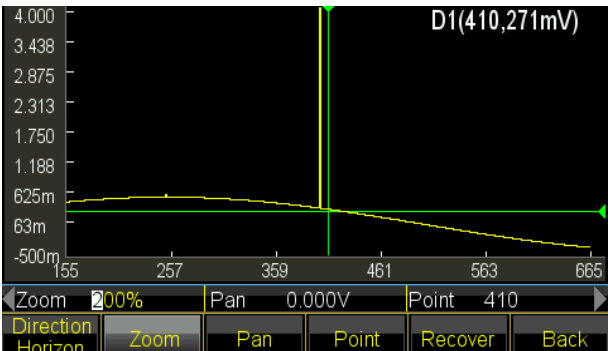

(4) Powiększenie pionowe: Naciśnij klawisz 〖Point〗 i ustaw współrzędną poziomą na 260. Generator powiększy pionowo środek punktu. Nacisnąć klawisz 〖Zoom〗 i ustawić współczynnik zoomu na 500%. Wyświetlony zostanie punkt falowy (250, 550 mV).

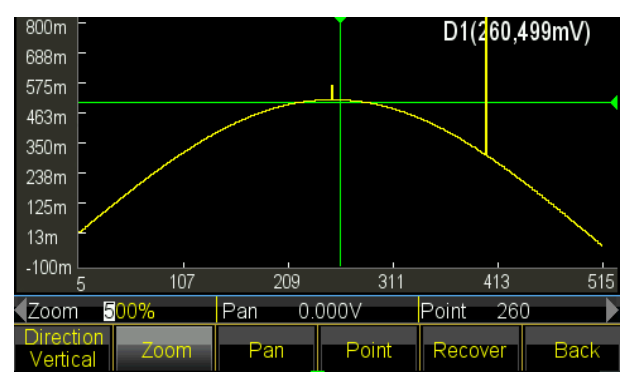

Kontynuuj proces, aby zwiększyć współczynnik powiększenia do 900%, kropka "przepełnia" okno i nie jest już widoczna:

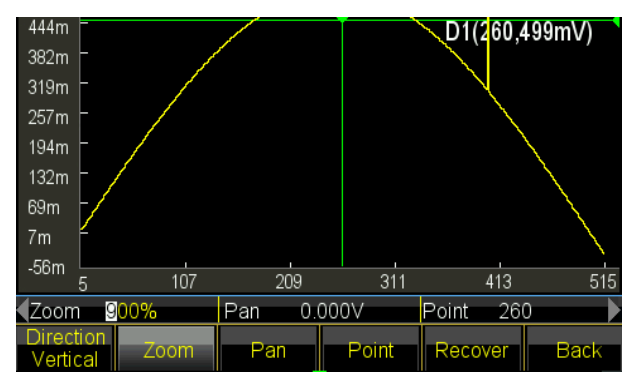

Nacisnąć 〖Pan〗 -opcja i ustawić Pan na 200 mVdc, cały przebieg przesunie się w dół i ponownie zobaczymy punkt (250, 550 mV).

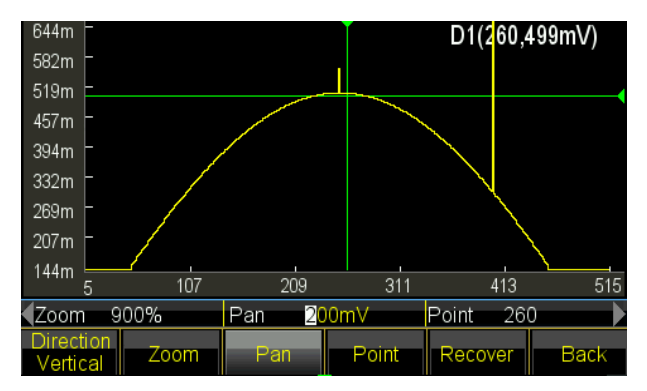

(5) Nacisnąć 〖Recover〗 aby zresetować parametry początkowe i wyświetlić oryginalny przebieg.

### **5.16.8 Zapisywanie sygnałów**

Generator umożliwia użytkownikowi zapisanie bieżącego kształtu fali edycji do własnych kształtów fal, które mogą być wygodnie przywoływane i używane przez użytkownika. Użyj kształtu fali edycji nawet poza funkcją edycji. Zapewnia 7 przebiegów zdefiniowanych przez użytkownika (User\_arb (\*), \* = 1, 2, 3 ...). Poniższe kroki pokazują, jak zapisać bieżący przebieg edycji do niestandardowego kształtu fali.

- (1) Naciśnij 〖Advance〗, aby wejść do menu ustawień.
- (2) Nacisnąć klawisz 〖User〗 i wybrać przebieg spośród 7 zdefiniowanych przez użytkownika. Jeśli wybrany przebieg istnieje, to zostanie zastąpiony nowym.
- (3) Naciśnij 〖Return〗 i wróć do poprzedniego ustawienia. Nacisnąć ponownie 〖Return〗, aby przejść do innego okna funkcji.

(4) Użyj zapisanego niestandardowego kształtu fali. Przebiegi niestandardowe można wybrać spośród wbudowanych przebiegów.

#### **5.16.9 Przywoływanie i zapisywanie przebiegów arbitralnych**

- (1) Przywołanie zapamiętanego przebiegu: nacisnąć 〖Stored Wave〗, aby wejść do menedżera plików i wybrać plik z rozszerzeniem "\*.arb". Następnie wywołać go ponownie, jak wskazano w rozdziale 5.16.8.
- (2) Przywołanie przebiegu arbitralnego: Nowo utworzone przebiegi arbitralne mogą być zapisane w pamięci nieulotnej. Naciśnij przycisk 〖Save〗, aby wejść do menedżera plików i zapisać go, który jest zapisywany z rozszerzeniem "\* .arb", jak przedstawiono w rozdziale 5.16.8.

Uwaga: Podczas edycji, jakikolwiek inny przycisk funkcyjny kończy funkcję edycji i dane edycji zostają utracone, generator powraca do stanu sprzed edycji. Należy pamiętać o zapisaniu danych przebiegu arbitralnego z odwołaniem do Store Waveform.

#### **5.16.10 Praca arbitralna**

Użytkownik może zmieniać częstotliwość próbkowania, długość fali, amplitudę i przesunięcie dowolnych wartości.

Ustawienie częstotliwości próbkowania: Naciśnij klawisz〖Sample Rate〗 i za pomocą klawisza numerycznego lub pokrętła ustaw w zakresie od 1µSa/s do 125MSa/s. Częstotliwość jest określona zarówno przez częstotliwość próbkowania jak i punkty arbitrażowe, trzy parametry powinny być zgodne z zależnością:

Częstotliwość wyjściowa = częstotliwość próbkowania \* długość fali

Ustawić długość kształtu fali: Długość fali określa rzeczywiste punkty przemiatania, które są różne od punktu edycji. Nacisnąć 〖Waveform Length〗 i ustawić ją klawiszami numerycznymi lub pokrętłem w zakresie od 1 do ograniczonych punktów. Jeśli przebieg wyjściowy jest inny niż wyświetlany po procesie edycji obejmującym wstawienie punktu, kopiowanie bloku, wycinanie bloku, użytkownik musi zmienić parametry, aby wyprowadzić żądany punkt.

Ustawienie amplitudy i przesunięcia: ustawienie amplitudy i przesunięcia jest takie samo jak normalna operacja w ogólnych przebiegach.

#### **5.16.11 Przebieg harmoniczny**

Jak mówi teoria transformaty Fouriera, każdą funkcję okresową można rozłożyć na kilka funkcji sinusoidalnych o różnych częstotliwościach, amplitudach i fazach. Z drugiej strony, możemy również zsyntetyzować kilka sinusoid o różnych częstotliwościach, amplitudach i fazach w jeden okresowy przebieg arbitralny. Poprzez ten proces użytkownik może dobrze przeanalizować zniekształcony przebieg w rzeczywistości i podać idealne źródło sygnału do urządzenia testowego.

Nasz generator może używać od 2 do 50 harmonicznych do syntezy przebiegu arbitralnego, każdy może niezależnie ustawić czasy harmonicznych, fazę i amplitudę. Naciśnij 【Waveform】, a następnie 〖Arb〗, ostatnio 〖Harmonic〗, aby wejść do okna syntezy.

- (1) Czasy harmoniczne: Definiowane jako wielokrotność częstotliwości harmonicznej do częstotliwości fundamentalnej, więc parametr powinien być dodatnią liczbą całkowitą w granicach 50. Jeśli czas harmoniczny jest ustawiony jako 1, częstotliwość harmoniczna jest częstotliwością fundamentalną. Może być ustawiony jako praktyczna konieczność, kilka razy lub nawet bez fundamentu i bez kolejności dla czasów.
- (2) Faza harmoniczna: określa różnicę faz pomiędzy punktami początkowymi fali harmonicznej i fundamentalnej w odniesieniu do okresu 360 ° fali fundamentalnej.

(3) Amplituda harmoniczna: Określa procent jaki zajmuje amplituda harmoniczna w pełnym zakresie amplitudy syntezatora. W ograniczonym stanie, w pewnym punkcie, każda amplituda harmoniczna dodaje się jako pełny zakres, więc suma amplitudy powinna być mniejsza niż 100%. Ale praktyka jest inna, dla tego samego punktu, różne amplitudy harmoniczne mogą być ewentualnie przesunięte względem siebie. Zatem suma amplitudy harmonicznych może być większa niż 100%. Gdy końcowy zsyntetyzowany przebieg wychodzi z pełnej amplitudy, generuje ograniczoną amplitudę, użytkownik powinien podjąć decyzję jako praktyczną potrzebę, a nie amplitudę fundamentalnej lub niektórych harmonicznych; Gdy amplituda jest ustawiona na 0, harmoniczna jest anulowana.

Naciśnij〖Harmonic Order〗aby dostosować trzy parametry. Po zakończeniu ustawiania, naciśnij 〖Execute〗 aby wygenerować przebieg arbitralny oparty na harmonicznych i wyświetlić go w oknie. Im więcej harmonicznych ustawisz, tym dłużej trwa synteza.

Po wyłączeniu dane syntezy harmonicznej są tracone. Następnie naciśnij 〖Save〗 aby zapisać tę falę harmoniczną do pamięci "User harmo" i wybierz 〖Special Wave〗 z 〖Built-In Wave〗, które można przywołać.

Przykład pokazuje jak zsyntetyzować dowolny przebieg według fali fundamentalnej i jej 3 harmonicznych.

- (1) Nacisnąć klawisz 〖Harmonic Order〗 i ustawić go na 1.
- (2) Naciśnij przycisk 〖Harmonic Time〗 i ustaw go na 1.
- (3) Domyślnym ustawieniem dla 〖Harmonic Phase〗 jest 0, nie jest wymagana zmiana.
- (4) Naciśnij 〖Harmonic Amplitude〗 i ustaw na 50,00%.
- (5) Naciśnij klawisz 〖Harmonic Order〗 i ustaw go na 2.
- (6) Nacisnąć przycisk 〖Harmonic Time〗 i ustawić go na 3.
- (7) Domyślnym ustawieniem dla 〖Harmonic Phase〗 jest 0, nie jest wymagana zmiana.
- (8) Naciśnij 〖Harmonic Amplitude〗 i ustaw na 50,00%.
- (9) Nacisnąć 〖Execute〗. Po chwili wyświetlony zostanie zsyntetyzowany przebieg.

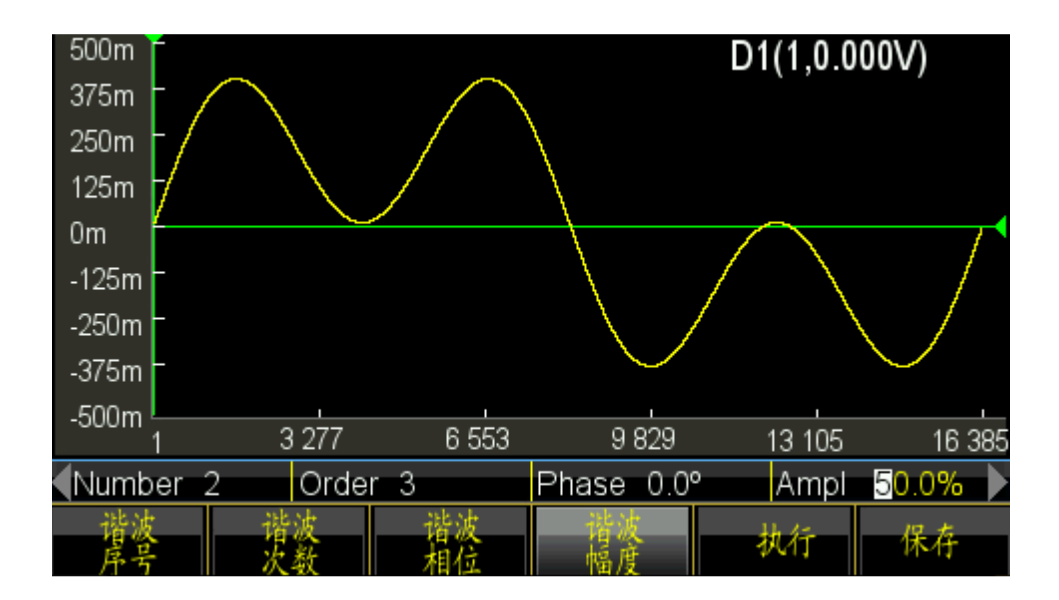

### **5.17 Konfiguracja systemu**

Naciśnij 【Utility】, aby ustawić takie ustawienia jak język, wyjście synchronizacji, interfejs, status wyłączenia zasilania, wyświetlacz / sygnał dźwiękowy, odzyskiwanie systemu, przechowywanie, odtwarzanie, kalibracja i aktualizacja systemu.

#### **5.17.1 Język**

Naciśnij 〖Language〗 aby wybrać język chiński lub angielski. Wybór jest dostępny dla menu operacyjnego i podpowiedzi.

## **5.17.2 Wyjście synchronizacji**

Naciśnij klawisz programowy 〖SYNC 〗, aby wyłączyć synchronizację.

### **5.17.3 Interfejs**

Naciśnij 〖Interface〗 aby wejść do menu ustawień, które ma 〖Network〗 i 〖Back〗, dwie opcje. Naciśnij przycisk 〖Network〗 i ustaw DHCP, Adres IP, Maskę podsieci, Bramę domyślną i Powrót. Naciśnij 〖DHCP〗 aby włączyć lub wyłączyć DHCP. Kiedy DHCP jest włączony, użytkownik nie może ustawić adresu IP, maski podsieci i bramy domyślnej.

Naciśnij 〖IP Addr〗 aby ustawić adres IP używając klawiszy numerycznych.

Naciśnij 〖Subnetmask〗 aby ustawić maskę podsieci używając klawiszy numerycznych.

Naciśnij 〖Standard Gateway〗 aby ustawić domyślną bramę używając klawiszy numerycznych.

Naciśnij 〖Return〗 aby powrócić do ostatniego menu, następnie naciśnij 〖Confirm〗 aby aktywować ustawienie.

## **5.17.4 Stan włączenia zasilania**

Nacisnąć 〖Stan włączenia zasilania〗 i wybrać opcję "Obciążenie". Generator automatycznie zmieni ostatnie ustawienie na wyłączone przy następnym włączeniu. W pewnych warunkach użytkownik może ustawić stan włączenia zasilania jako "Load", aby ograniczyć powtarzanie operacji przy każdym włączeniu generatora. Jeśli wybierzesz "Domyślnie", generator wejdzie w stan domyślny po włączeniu.

## **5.17.5 Wyświetlacz / Dźwięk**

Naciśnij 〖Wyświetlacz / Dźwięk〗 aby wejść do menu ustawień.

Naciśnij 〖Screensaver〗, aby włączyć lub wyłączyć wygaszacz ekranu. Gdy jest włączony, generator wejdzie w ochronę ekranu po 2 minutach.

Naciśnij 〖Jasność〗, aby dostosować podświetlenie ekranu.

Naciśnij 〖Key Beep〗, aby aktywować lub dezaktywować dźwięk beep dla naciśnięcia klawisza. Nawet jeśli sygnał dźwiękowy jest wyłączony, to po ustawieniu zakresu generator będzie również ostrzegał długim błyskiem. Sygnał dźwiękowy za naciśnięcie klawisza to tylko krótkie naciśnięcie klawisza.

Naciśnij 〖Display〗 aby wybrać kanał wyświetlania. Jeśli wybrano wyświetlanie jednokanałowe, obszar graficzny wyświetlacza pokazuje aktualny szkic wyjściowy. Jeśli wybrany jest kanał podwójny, graficzny obszar wyświetlania jest wyłączony i pokazuje tylko parametry dwóch kanałów. Użytkownik może również ustawić parametr niezależnego kanału, po prostu naciskając 〖CHA / CHB〗, aby przełączyć kanał.

### **5.17.6 Reset systemu**

Naciśnij 〖System Reset〗, generator powraca do domyślnych ustawień systemu.

# **5.17.7 Zapisywanie**

Naciśnij 〖Store〗 aby wejść do menedżera plików.

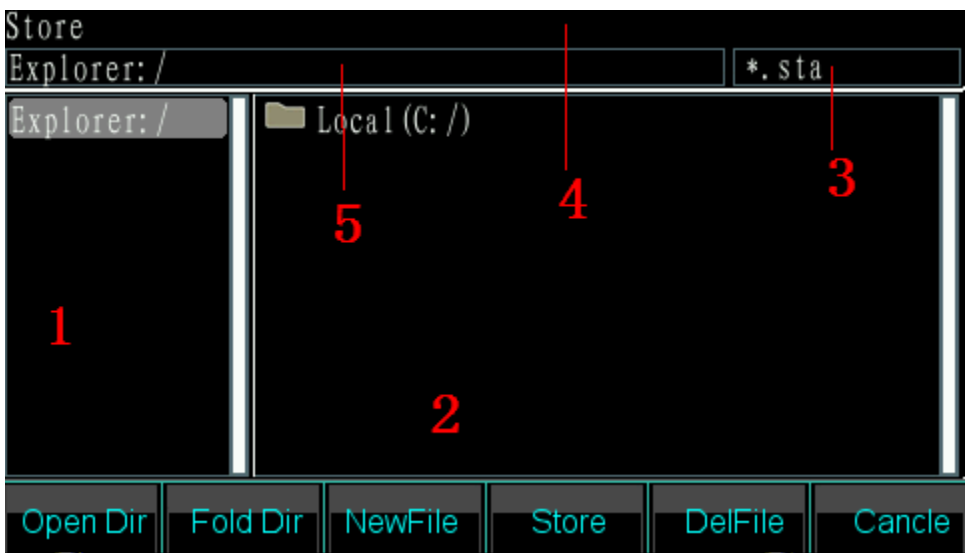

#### **Menedżer plików:**

(1) Obszar bieżącego katalogu: do wyświetlania aktualnie otwartego katalogu, tj. katalogu górnego w obszarze wyświetlania podkatalogów.

(2) Obszar podkatalogu: Do wyświetlania podkatalogu bieżącego katalogu i pokazywania pliku zgodnie z typem.

(3) Typ obsługiwanego pliku: Aby wskazać typ pliku wymagany -do wykonania operacji (\* .sta, \* .arb, \* .exe).

(4) Bieżąca operacja: Wskazuje użycie aktualnie otwartego menedżera plików, np. operacja stanowa (State Store and Recall, \* .sta), operacja arbitralna (Arbitrary Store and Recall, \* .arb), aktualizacja programu (\* .exe) .

(5) Bieżąca ścieżka pliku: pokazuje bieżący katalog wybranego pliku.

### **Działanie:**

Użyj lewego / prawego przycisku, aby wybrać między katalogiem i podkatalogiem.

(1) Otwórz katalog: Naciśnij prawy przycisk, aby przesunąć kursor do obszaru podkatalogu. Następnie użyj przycisku w górę / w dół, aby wybrać plik do otwarcia. Naciśnij 〖Open〗, aby wyświetlić kolejne katalogi i pliki, których typ odpowiada wymaganiom operacji.

(2) Fold Directory: Naciśnij lewy przycisk, aby przesunąć kursor do obszaru katalogu nadrzędnego, następnie wybierz opcję 〖Fold〗, aby 'złożyć' bieżący katalog.

(3) Wprowadź nazwę pliku: Jeśli użytkownik chce utworzyć nowy plik, który pasuje do typu operacji, naciśnij 〖Nazwa pliku〗, aby wprowadzić żądane cyfry i litery 〖Capital /Lower Case〗, aby przełączyć między dużymi i małymi literami, naciśnij klawisze strzałek lub przycisk, aby wybrać litery i wreszcie 〖Select〗, aby potwierdzić wprowadzone litery. Jeśli wprowadzisz zły typ, użytkownik może nacisnąć 〖Delete〗, aby usunąć złą literę. Po zakończeniu nazwy pliku, naciśnij 〖Finish〗 aby zapisać plik. Generator dodaje poprawny przyrostek po nazwie pliku. Naciśnij 〖 Cancel 〗 aby zakończyć wprowadzanie.

- (4) Naciśnij 〖Save〗 aby zapisać wybrany plik.
- (5) Naciśnij klawisz 〖Delete〗 aby usunąć zapisany plik.

### **5.18 Licznik częstotliwości**

Naciśnij【Counter】 aby przejść do menu licznika częstotliwości.

Podłącz sygnał częstotliwości, który ma być mierzony, do złącza "Sync/Counter" na przednim panelu. Następnie użyj licznika częstotliwości, aby zmierzyć częstotliwość, okres, szerokość impulsu i cykl pracy podłączonego sygnału.

## **5.18.1 Sygnał ciągły**

Generator fal może mierzyć częstotliwość, okres, szerokość impulsu i cykl duty ciągłego sygnału. Użyj pomiaru "wielocyklowego" w wysokiej częstotliwości, aby uzyskać dokładny wynik.

- (1) Naciśnij przycisk〖Freq〗, a następnie wybierz "Frequency", aby zmierzyć częstotliwość sygnału pomiarowego.
- (2) Nacisnąć przycisk〖Period〗, a następnie wybrać 'Period', aby zmierzyć okres mierzonego sygnału.
- (3) Nacisnąć przycisk 〖Width〗, a następnie wybrać 'Width', aby zmierzyć szerokość impulsu mierzonego sygnału.
- (4) Naciśnij przycisk 〖Duty Cyc〗, a następnie wybierz "Duty-Cyc", aby zmierzyć cykl pracy sygnału pomiarowego.

### (5)

# **5.18.2 Sygnał nieciągły**

Sygnały nieciągłe, takie jak sygnał burst, nie są dostępne do pomiaru częstotliwości, okresu, szerokości impulsu i cyklu pracy, a jedynie do pomiaru liczby cykli.

Naciśnij klawisz 〖Count On / Off〗, a następnie wybierz "On", aby aktywować licznik. Najpierw skasować wartość licznika, a następnie rozpocząć liczenie skumulowane. Wybrać "Off", aby wyłączyć licznik. Aby uzyskać dokładny pomiar, należy wyłączyć licznik po wyłączeniu sygnału wejściowego. Jeśli licznik został włączony, ustawienie czasu bramki jest ignorowane.

#### **5.18.3 Czas bramy (Gate Time)**

Naciśnij〖Gate Time〗, aby ustawić czas bramki licznika częstotliwości. Aby obliczyć częstotliwość, urządzenie mierzy liczbę impulsów podczas tego czasu bramki w czasie trwania i może obliczyć z tego dokładną wartość częstotliwości pomiarowej. Czas bramki wskazuje tym samym czas odstępu próbkowania sygnału testowego. Im dłuższy czas bramki jest ustawiony, tym więcej impulsów może liczyć urządzenie do swoich obliczeń, a sygnał pomiarowy zyskuje na stabilności i rozdzielczości pomiarowej. Natomiast krótki czas bramki pozwala na szybsze przechwycenie sygnału, ale zapewnia mniejszą rozdzielczość pomiarową. W każdym przypadku należy zwrócić uwagę, że czas bramki jest zawsze dłuższy od okresu sygnału testowego.

#### **5.18.4 Poziom wyzwalania**

Naciśnij 〖Trig Level〗 aby skonfigurować pożądaną wartość poziomu wyzwalania. Ustawić poziom wyzwalania na 0 w przypadku stosowania sprzężenia AC lub ustawić poziom wyzwalania na żądaną wartość w przypadku stosowania sprzężenia DC. Wpływ ustawienia poziomu wyzwalania jest niewielki, gdy amplituda sygnału jest wysoka. Jeśli jednak amplituda mierzonego sygnału jest bardzo niska, należy dokładnie dostosować poziom wyzwalania, aby uzyskać lepsze wyniki.

### **5.18.5 Wrażliwość**

Naciśnij 〖Sensitivity〗, aby ustawić pożądaną wartość czułości. Im większa ta wartość, tym większa czułość pomiaru. Wpływ czułości może być zaniedbany dla sygnałów o dużej amplitudzie. Jeśli natomiast amplituda jest niższa, a szumy wyższe, należy dostosować czułość. Zazwyczaj można powiedzieć, że czułość powinna być lepsza, jeśli wartość badanej częstotliwości jest mniejsza od częstotliwości badanego sygnału lub odwrotnie czułość mniejsza, jeśli wartość badanej częstotliwości jest większa.

### **5.18.6 Tryb sprzęgania**

Naciśnij 〖 Coupled AC/DC 〗 , aby przełączyć między AC lub DC. Jeśli częstotliwość mierzonego sygnału z przesunięciem DC jest wyższa, wybierz tryb AC i ustaw poziom wyzwalania na 0. Jeśli częstotliwość mierzonego sygnału jest niższa niż 1 Hz lub ma amplitudę lub niższą niż 100mVpp, wybierz tryb deb DC i odpowiednio ustaw poziom wyzwalania, aby uzyskać lepszy wynik.

57

### **5.18.7 Filtr dolnoprzepustowy**

Naciśnij 〖Filter On/Off〗 aby włączyć lub wyłączyć filtr dolnoprzepustowy. Jeśli sygnał pomiarowy jest niższy, ale nałożony na niego szum o wysokiej częstotliwości, powinieneś włączyć filtr dolnoprzepustowy, aby odfiltrować szum o wysokiej częstotliwości. Jednakże, jeśli mierzymy wysoką częstotliwość z być może niską amplitudą, należy w każdym przypadku wyłączyć filtr dolnoprzepustowy, w przeciwnym razie może zostać wyświetlony zbyt niski wynik pomiaru. Filtr dolnoprzepustowy ma limit częstotliwości wynoszący 50kHz. Wszystkie częstotliwości powyżej tej granicy są tłumione.

### **5.19 Gniazda wyjściowe**

Na przednim i tylnym panelu znajduje się pięć portów wyjściowych (i cztery porty wejściowe): CHA, CHB, Sync, Amplifier Out i 10MHz. Nigdy nie wprowadzaj sygnału wejściowego do gniazd wyjściowych, w przeciwnym razie generator przebiegów zostanie uszkodzony. Gniazdo Sync/Counter jest szczególnym przypadkiem, ponieważ działa jako gniazdo wejściowe, gdy włączony jest licznik częstotliwości.

## **5.19.1 Gniazdo wyjściowe CHA**

Aby uaktywnić wyjście CHA należy nacisnąć klawisz 【Output】 w czasie gdy wybrane jest CHA. Przełączanie pomiędzy wyborem CHA i CHB odbywa się poprzez naciśnięcie klawisza 【CHA/CHB】. Jeżeli kanał jest włączony, to zapala się dioda kontrolna nad gniazdem wyjściowym.

# **5.19.2 Gniazdo wyjściowe CHB**

Postępować jak w przypadku CHA, aby włączyć lub wyłączyć CHB.

# **5.19.3 Gniazdo wyjścia synchronicznego**

Gniazdo znajduje się na przednim panelu. Naciśnij 【Utility】, a następnie 〖Sync On / Off〗 przycisk ekranowy, aby włączyć lub wyłączyć wyjście synchronizacji. Wskaźnik na górze portu świeci się, gdy użytkownik aktywuje port synchronizacji. Wskaźnik przestaje się świecić, gdy użytkownik dezaktywuje port synchronizacji.

Sygnał wyjściowy synchronizacji jest sygnałem impulsowym zgodnym z TTL. Funkcja ta jest inna przy zmianie trybu pracy, jak opisano poniżej:

(1) Jeśli CHA jest wybrane w pracy ciągłej, częstotliwość sygnału synchronicznego jest taka sama jak sygnał połączenia CHA, ale z opóźnieniem fazowym względem CHA. Różnica faz może być ustawiona na pozycję fazową CHA. CHB w trybie pracy ciągłej jest identyczny jak CHA.

- (2) W trybach FM, AM, PM, PWM i sumowania cykl pracy sygnału synchronizującego wynosi 50%, częstotliwość sygnału synchronizującego jest równa częstotliwości fali modulującej, a faza sygnału synchronizującego jest względna do fazy fali modulującej.
- (3) W trybie FSK, QFSK, 4FSK cykl pracy sygnału synchronizacji wynosi 50%, częstotliwość sygnału synchronizacji jest częstotliwością hop. Sygnał synchronizacji ma poziom niski, gdy wyprowadzana jest częstotliwość nośna, a poziom wysoki, gdy wyprowadzana jest częstotliwość hop.
- (4) W trybie PSK, QPASK, 4PSK cykl pracy sygnału synchronizacyjnego wynosi 50%, częstotliwość sygnału synchronizacyjnego jest częstotliwością hop. Sygnał synchronizacji ma poziom niski, gdy wyprowadzana jest faza nośna, a poziom wysoki, gdy wyprowadzana jest faza hop.
- (5) W trybie ASK cykl pracy sygnału synchronizującego wynosi 50%, a częstotliwość sygnału synchronizującego jest częstotliwością hop. Sygnał synchronizacji ma poziom niski, gdy wyprowadzana jest amplituda nośnej, a poziom wysoki, gdy wyprowadzana jest amplituda hop.
- (6) W trybie OSK cykl pracy sygnału synchronizacji wynosi 50%, a częstotliwość sygnału synchronizacji jest częstotliwością hop. Sygnał synchronizacji ma poziom niski, gdy wyprowadzana jest amplituda nośnej, a poziom wysoki, gdy wyprowadzana jest amplituda hop.
- (7) W trybie przemiatania częstotliwości okres sygnału synchronizacji odpowiada całkowitemu czasowi procesu przemiatania. Rosnący brzeg odpowiada punktowi częstotliwości początkowej, a opadający brzeg odpowiada punktowi częstotliwości znacznika.
- (8) W trybie przemiatania ze słuchu cykl pracy sygnału synchronizacji wynosi 50%, okres sygnału synchronizacji odpowiada całkowitemu czasowi cyklu, a rosnące zbocze sygnału synchronizacji odpowiada numerowi startowemu.
- (9) W trybie burst okres sygnału sync odpowiada okresowi burst, przy czym rosnące zbocze odpowiada punktowi początkowemu sygnału burst, a opadające zbocze odpowiada punktowi końcowemu sygnału burst. Sygnał sync ma poziom wysoki, gdy sygnał burst jest włączony, natomiast poziom niski, gdy sygnał burst jest wyłączony.
- (10) Dla trybów wyjściowych FSK, QFSK, 4FSK, PSK, QPSK, 4PSK, ASK, OSK, frequency sweep, listen sweep i burst, częstotliwość sygnału synchronizacji jest określana przez sygnał wyzwalający, gdy wybrany jest wyzwalacz zewnętrzny lub ręczny.

# **5.19.4 Złącze wyjścia zegarowego "10MHz Output".**

Na tylnym panelu znajduje się wyjście 10MHz dla sygnału zegarowego, który może być wykorzystany jako zewnętrzny zegar dla innych urządzeń. Izolacja znajduje się na obudowie.

# **5.19.5 Złącze wejścia zegara '10MHz In**

Na tylnym panelu znajduje się wejście, do którego można wprowadzić zewnętrzny sygnał zegarowy w celu synchronizacji generatora z innymi urządzeniami. Możesz również użyć zegara o wyższej dokładności niż standard częstotliwości.

# **5.19.6 Złącze wejścia licznika "Counter".**

Złącze na tylnym panelu dla licznika częstotliwości.

# **5.19.7 Modulation In / Trigger In / Out Port 'Trig In / OUT Mod In'.**

Te dwa wejścia / wyjścia znajdują się na tylnym panelu. Kiedy wewnętrzny sygnał wyzwalający jest wyprowadzony, funkcja wejścia jest wyłączona. Wejście zewnętrznego sygnału modulacji w trybie FM, AM, PM, PWM i sumy. Wejście zewnętrznego sygnału wyzwalającego w trybach modulacji FSK, PSK, ASK, OSK, w trybach przemiatania częstotliwości, przemiatania nasłuchu i burst. Również może wprowadzać wewnętrzny sygnał wyzwalający w trybie przemiatania częstotliwości, przemiatania listy, trybu wyjściowego burst.

# **5.20 Interfejs komunikacyjny**

# **5.20.1 Host USB**

To złącze znajduje się na przednim panelu i służy do podłączenia pamięci USB w celu zapisywania i przywoływania własnych przebiegów, stanu urządzenia lub aktualizacji systemu.

# **5.20.2 Urządzenie USB**

Port urządzenia USB znajduje się na tylnym panelu, który łączy się z komputerem za pomocą kabla USB w celu sterowania urządzeniem, pobrania niestandardowego kształtu fali za pomocą oprogramowania do edycji kształtu fali lub aktualizacji urządzenia za pomocą oprogramowania do aktualizacji oprogramowania sprzętowego. Szczegółowe informacje znajdują się na płycie CD.

### **5.20.3 Port LAN**

Port LAN znajduje się na tylnym panelu. Portu można użyć do podłączenia i zdalnego sterowania urządzeniem poprzez połączenie sieciowe gniazda. Szczegółowe informacje na ten temat znajdują się na płycie CD.

#### **5.21 Kalibracja**

Generator przebiegów jest kalibrowany fabrycznie. Po dłuższym okresie eksploatacji niektóre parametry mogą ulec zmianie. Aby zapewnić dokładność, konieczna jest regularna kalibracja. Do kalibracji nie jest konieczne otwieranie obudowy, można to zrobić tylko za pomocą klawiatury.

Kalibracja powinna być przeprowadzana wyłącznie przez profesjonalistów. Używane instrumenty muszą spełniać wymagania dotyczące dokładności. Podczas kalibracji przyrząd musi być rozgrzany przez ponad 30 minut, a środowisko musi spełniać zalecane wymagania.

Po wyłączeniu generator automatycznie przywoła ostatnio zapisany kod kalibracji. Wyłączenie kalibracji uniemożliwia zmianę kodu kalibracyjnego.

#### **5.21.1 Aktywacja kalibracji**

Nacisnąć 【Użyteczność】, następnie nacisnąć 〖Kalibracja〗.

Nacisnąć 〖Hasło〗, a następnie wprowadzić kod kalibracji. Naciśnij 〖Finish〗 aby wejść do okna kalibracji. Użytkownik może wykonać kalibrację częstotliwości, offsetu, amplitudy, płaskości, poziomu offsetu i poziomu wyzwalania licznika, zależności pomiędzy offsetem, amplitudą i płaskością rozdzielonych przyciskiem, przyciskami numerycznymi i Last Page / Next Page.

### **5.21.2 Wybór kanału**

Naciśnij 〖Cal Channel〗 aby przełączać się pomiędzy kanałami kalibracji. Gdy wyświetlany jest "Kanał A", użytkownik może kalibrować dla CHA. Kiedy wyświetlany jest "Kanał B", użytkownik może kalibrować dla CHB.

### **5.21.3 Kalibracja częstotliwości**

Po wybraniu kanału należy nacisnąć przycisk programowy 〖Freq Cal〗, aby wyświetlić okno kalibracji częstotliwości. Następnie naciśnij 〖Cal Value〗 i dostosuj ją za pomocą suwaka lub klawiszy numerycznych, aby ustawić częstotliwość jak najbardziej zbliżoną do 1 MHz. Na koniec naciśnij przycisk 〖Finish〗 aby zakończyć kalibrację.

### **5.21.4 Kalibracja offsetu**

Naciśnij 〖Offs Cal〗 aby wejść do okna kalibracji offsetu. Podłączyć generator do multimetru cyfrowego, ustawić wartość kalibracji, aby offset sygnału był wartością docelową zgodnie z instrukcją kalibracji. Naciśnij klawisz〖Next〗lub wprowadź wartość kalibracji, aby wejść do nastepnej kalibracji. Przejdź do nastepnej kalibracji punktu standardowego w następujący sposób, a następnie naciśnij 〖Finish〗, aby zakończyć kalibrację.

## **5.21.5 Kalibracja amplitudy**

Nacisnąć klawisz programowy〖Ampl Cal〗, aby wejść do okna kalibracji amplitudy. Następnie ustawić wartość kalibracji, aby obliczyć amplitudę sygnału wyjściowego jako wartość docelową zgodnie z instrukcją kalibracji. Nacisnąć klawisz 〖Next〗 lub wprowadzić wartość kalibracji, aby przejść do następnej kalibracji. Przejdź do następnej kalibracji punktu standardowego w następujący sposób, a następnie naciśnij 〖Finish〗, aby zakończyć kalibrację.

## **5.21.6 Kalibracja płaskości**

Amplituda sygnału wyjściowego maleje wraz ze wzrostem częstotliwości. Dlatego należy przeprowadzić kalibrację dla różnych punktów częstotliwości. Płaskość amplitudy wykorzystuje metodę porównania względnego i czyni amplitudę z częstotliwością 1 MHz jako standard porównawczy. Kalibracja obejmuje 3 części o amplitudzie nominalnej 4 dBm, 17,96 dBm i 11,93dBm. Krok wynosi 5MHz dla częstotliwości sygnału wyjściowego. Nacisnąć klawisz programowy〖Flat Cal〗, aby wywołać okno kalibracji płaskości.

- (1) Wyświetl sekwencję kalibracji jako 0 #. Teraz generator wyprowadza sygnał referencyjny o częstotliwości 1MHz i amplitudzie 4dBm. Zmierzyć rzeczywistą amplitudę wyjściową analizatorem widma, którego wynik jest brany jako pierwsza wartość odniesienia. Nacisnąć 〖Continue〗 i sekwencja nadal pokazuje 0 #. Ustawić wartość kalibracji tak, aby amplituda wyjściowa była równa wartości referencyjnej. Kontynuuj, aż do zakończenia kalibracji pierwszego poziomu. (0 #  $~-$  31 #).
- (2) Druga i trzecia sekcja kalibracji jest taka sama jak sekcja pierwsza.

# **5.21.7 Kalibracja offsetu licznika**

Nacisnąć klawisz programowy 〖 Count Cal 〗 , aby wywołać okno kalibracji offsetu licznika. Przetestować punkt TP49 na płycie głównej za pomocą multimetru DC. Następnie dopasuj wartość kalibracji, aby ustawić napięcie na 0 # punktu TP49 jako 0,5Vdc. Na koniec naciśnij przycisk 〖Set ready〗, aby zakończyć kalibrację. (Należy pamiętać, że ta kalibracja wymaga otwarcia obudowy, jeśli miernik działa normalnie, nie trzeba go kalibrować).

### **5.21.8 Kalibracja poziomu wyzwalania**

Nacisnąć klawisz programowy 〖Trig Level Cal〗, aby wejść do okna kalibracji poziomu wyzwalania. Sprawdź punkt TP55 na płycie głównej za pomocą multimetru DC. Następnie wyreguluj wartość kalibracji, aby ustawić napięcie TP55 na 0 # jako 0Vdc i na 1 # jako 0,5Vdc. Na koniec naciśnij przycisk 〖Set ready〗, aby zakończyć kalibrację. (Należy pamiętać, że ta kalibracja wymaga otwarcia obudowy, jeśli licznik działa normalnie, nie trzeba go kalibrować).

### **5.21.9 Zapisywanie wartości kalibracji**

Użytkownik musi zapisać wartość kalibracji po zakończeniu kalibracji, ponieważ zostałaby ona utracona po wyłączeniu zasilania. Naciśnij 〖Cal Store〗 aby zapisać dane w pamięci nieulotnej. Generator wychodzi z kalibracji po zapisaniu danych.

## **5.21.10 Przypomnienie wartości kalibracji**

Nacisnąć klawisz programowy 〖Cal Recall〗, po którym następuje monit "Przywrócić kalibrację fabryczną?" Prompt. Nacisnąć 〖Standard〗, aby wybrać standardowe dane kalibracji. Nacisnąć 〖Finish〗, aby aktywować wycofanie. Nacisnąć 〖Cancel〗 aby zatrzymać wycofanie.

Po włączeniu generator falowy automatycznie rozpoznaje wartość z pamięci 〖User Value〗 i jest do niej stosowany.

### **5.21.11 Wyjście z kalibracji**

Jeśli podczas procesu kalibracji wybierzemy inny tryb, urządzenie pozostaje w stanie ostatniej kalibracji. Jeśli stan ten nie jest pożądany, nacisnąć klawisz programowy 〖Exit,, generator sygnałowy powraca do stanu włączenia zasilania.

### **5.22 Reset systemu**

Naciśnij 【Użyteczność】 a następnie 〖Reset〗 aby przywołać ustawioną wartość.

## **5.23 Ustawienia podstawowe**

# **5.23.1 Wyjście ciągłe**

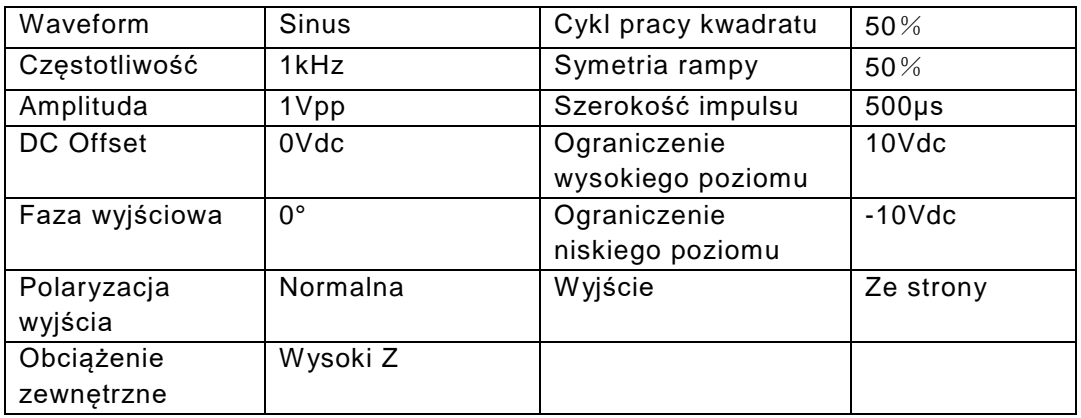

# **5.23.2 Wyjście modulacji (FM, AM, PM, PWM i Suma)**

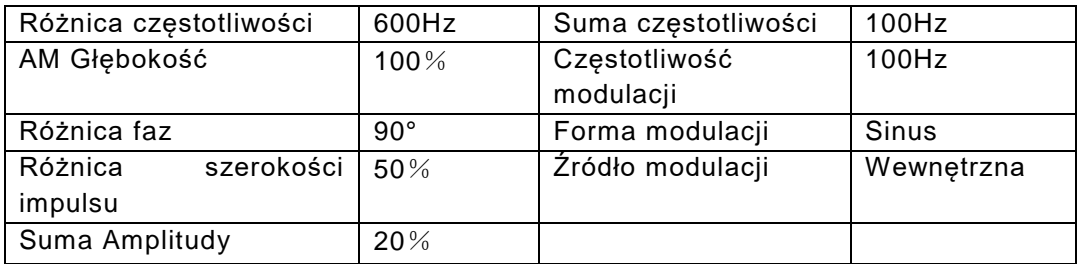

# **5.23.3 Wyjście modulacji (FSK, QFSK, 4FSK, PSK, QPSK, 4PSK, ASK i OSK)**

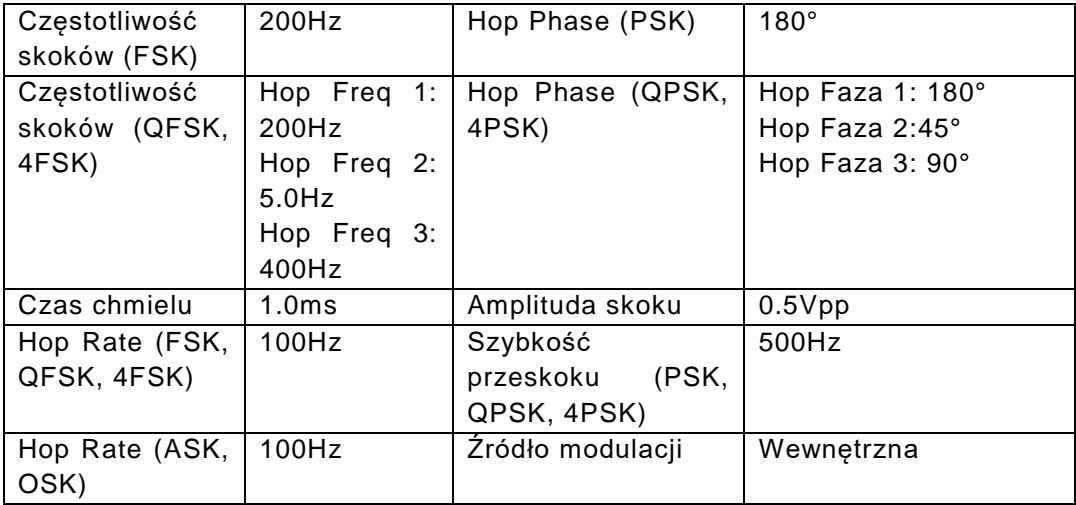

# **5.23.4 Przemiatanie częstotliwości (Sweep)**

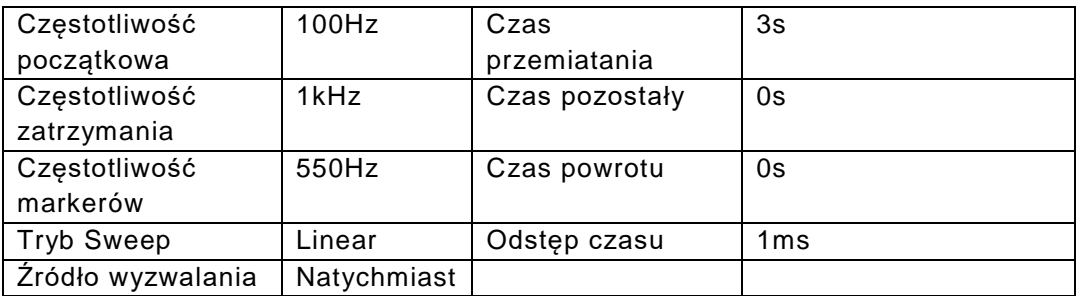

# **5.23.5 List Sweep (Lista częstotliwości)**

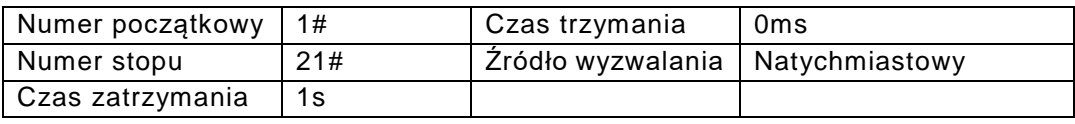

### **5.23.6 Wyjście Burst**

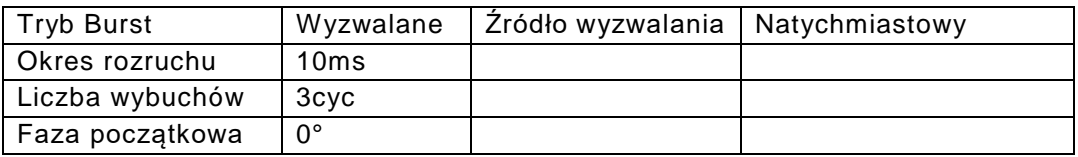

# **5.23.7 Aplikacja dwukanałowa**

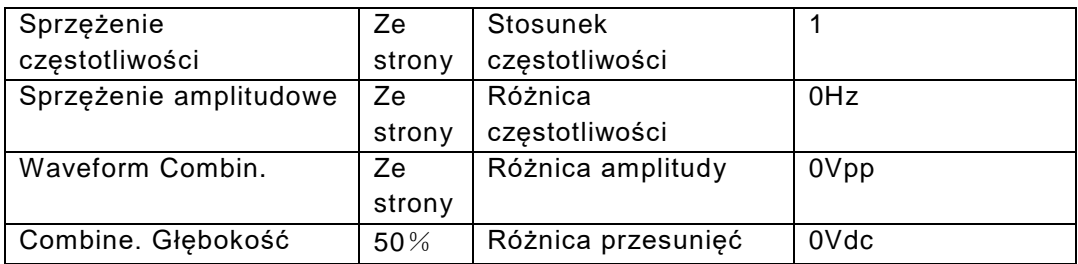

# **5.23.8 Konfiguracja systemu**

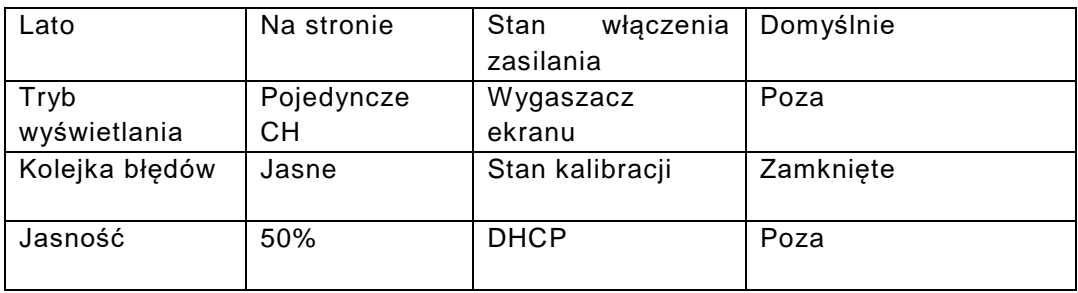

## **5.24 Wzmacniacz mocy ( Power Amplifier)**

Urządzenie posiada niezależny wzmacniacz mocy, który podłącza się poprzez wejścia "Amplifer In" z tyłu urządzenia. Wzmocniony sygnał można pobrać z wyjścia 'Amplifier Out' wzmacniacza mocy. Możesz podłączyć sygnał generowany przez sam generator z panelu przedniego i podłączyć go do 'Amplifier In' lub wzmocnić sygnał z innego urządzenia.

## **5.24.1 Przebieg wejściowy**

Zalecany jest sinus, przy innych przebiegach zniekształcenia będą większe.

## **.24.2 Napięcie wejściowe**

Mnożnik wzmocnienia wynosi dwa, a maksymalna amplituda wyjściowa to 10Vrms. Dlatego do wzmacniacza nie należy wprowadzać napięcia wejściowego większego ni ż 5Vrms. Poza tymi specyfikacjami ucierpi jakość sygnału.

# **5.24.3 Zakres częstotliwości**

Zakres częstotliwości dla wzmacniacza mocy wynosi od 1Hz do 150kHz. W tym zakresie odchylenie dla sinusa jest mniejsze niż 1%, a maksymalna częstotliwość może osiągnąć 200kHz.

# **5.24.4 Moc wyjściowa**

Moc wyjściowa wzmacniacza mocy wyraża się następująco:

### $P = V^2 / R$

gdzie P to moc wyjściowa (jednostka to W), V to wirtualna wartość amplitudy wyjściowej (jednostka to Vrms), a R to rezystancja obciążenia (jednostka to Ohm (Ω)).

Maksymalna amplituda wyjściowa może osiągnąć 10 Vrms, a minimalna rezystancja obciążenia 2 Ω. Jednak maksymalna moc wyjściowa jest związana z kilkoma czynnikami. Im wyższa temperatura środowiska pracy, tym wyższa częstotliwość sygnału wyjściowego. Im mniejsze zniekształcenia sygnału wyjściowego, tym mniejsza maksymalna moc wyjściowa. Z reguły maksymalna moc wyjściowa może osiągnąć 8 W (8 Ω) lub 2 W (50Ω).

### **5.24.5 Ochrona wyjścia**

Wzmacniacz mocy posiada zabezpieczenie przed zwarciem i przegrzaniem. Użytkownik powinien jednak uważać, aby uniknąć zwarcia. Częstotliwość, amplitudę i obciążenie najlepiej utrzymywać w granicach, z których dwie nie mogą osiągnąć limitu jednocześnie, aby uniknąć uszkodzenia wzmacniacza mocy.

# **6. Konserwacja i tworzenie kopii zapasowych**

W przypadku uszkodzenia elektrycznego, bezpiecznik z tyłu (6) oprawy zostanie przepalony. W takim przypadku do wymiany należy użyć wyłącznie bezpiecznika o takich samych parametrach (T 3A/250V 5x20mm).

Podczas normalnej pracy bezpiecznik nie powinien nigdy przepalić się bez przyczyny. Przed ponownym uruchomieniem urządzenia należy upewnić się, że usterka elektryczna została usunięta.

Uwaga: Naprawa może być przeprowadzona wyłącznie przez wykwalifikowany personel.

# **7. Specyfikacje**

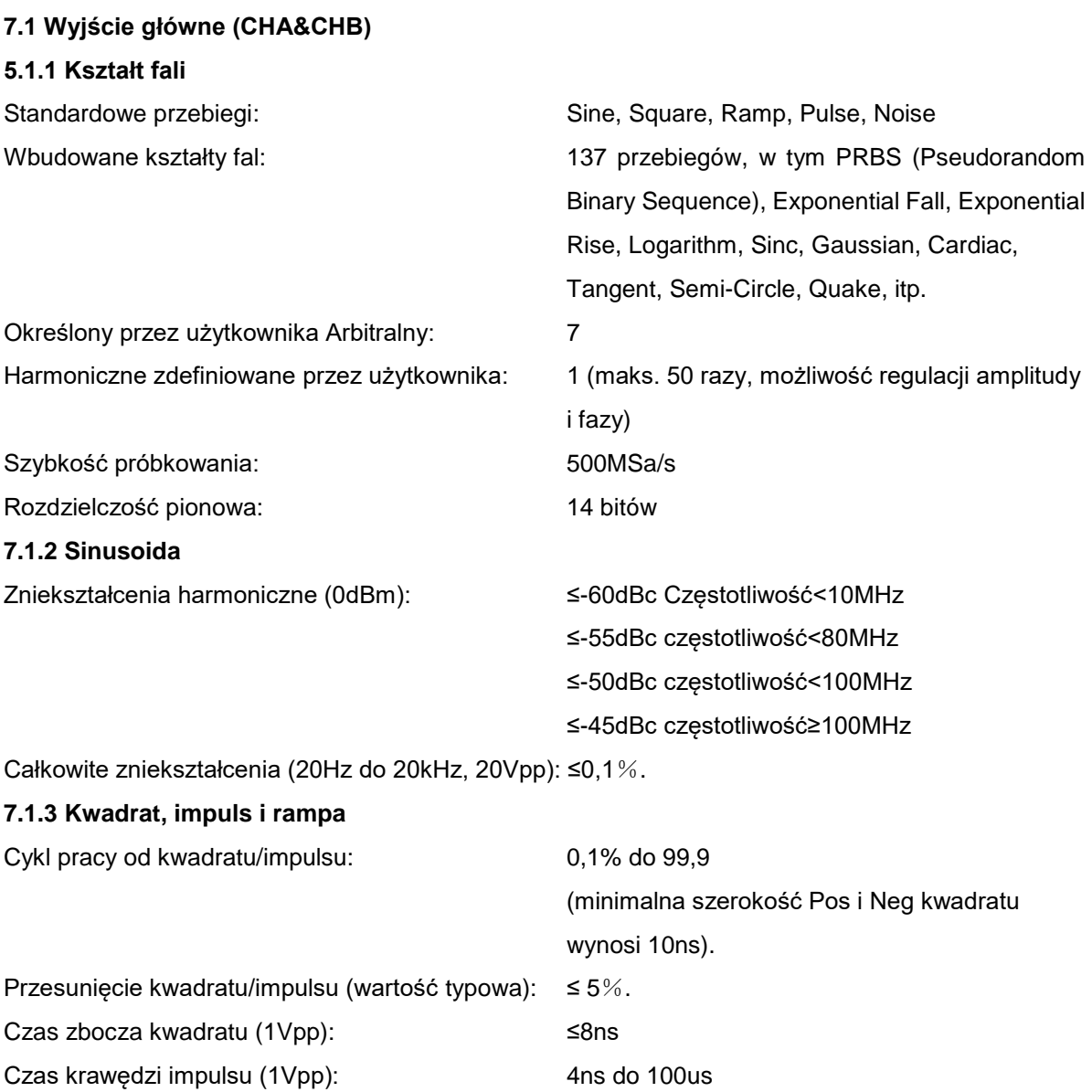

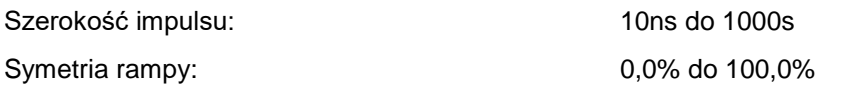

#### **7.1.4 Przebieg arbitralny**

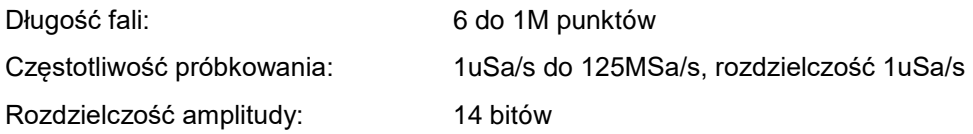

### **7.1.5 Częstotliwość**

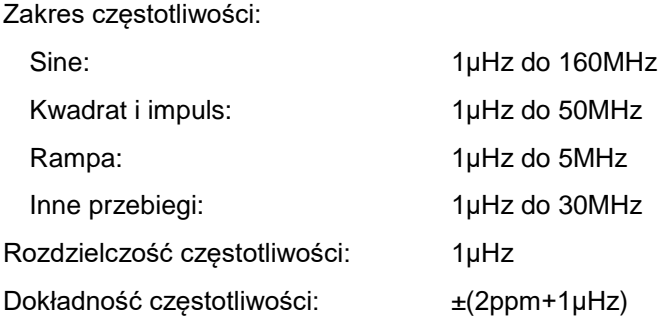

### **7.1.6 Amplituda** (offset 0Vdc)

Zakres amplitudy:

2mVpp do 20Vpp (obwód otwarty), 1mVpp do 10Vpp (50Ω) Częstotliwość≤40MHz 2mVpp do 10Vpp (obwód otwarty), 1mVpp do 5Vpp (50Ω) Częstotliwość≤80MHz 2mVpp do 5Vpp (obwód otwarty), 1mVpp do 2.5Vpp (50Ω) Częstotliwość≤120MHz 2mVpp do 4Vpp (obwód otwarty), 1mVpp do 2Vpp (50Ω) Częstotliwość>120MHz Rozdzielczość amplitudy:

2mVpp (amplituda≥2Vpp, obwód otwarty), 1mVpp (amplituda≥1Vpp, 50Ω)

0,2mVpp (amplituda<2Vpp, obwód otwarty), 0,1mVpp (amplituda<1Vpp, 50Ω) Dokładność amplitudy (1kHz Sine, 0V offset, auto zakres): ±(wartość nastawy×1%+2mVpp) Płaskość amplitudy (do 1MHz Sine):

> ±0,1dBm Częstotliwość<10MHz ±0,2dBm Częstotliwość<80MHz ±0.3dBm Częstotliwość≥120MHz

Jednostka amplitudy (sinus): Vpp, Vrms i dBm

## **7.1.7 Przesunięcie**

Zakres offsetów: ±5Vpk ac + dc (50 $\Omega$ ) ±10Vpk ac + dc (obwód otwarty) Rozdzielczość offsetowa: 1mVdc (offset≥0,5Vdc, 50Ω)

0,1mVdc (offset<0,5Vdc, 50Ω)

2mVdc (offset≥1Vdc, obwód otwarty)

0,2mVdc (offset<1Vdc, obwód otwarty)

Dokładność offsetów: ±(wartość nastawy×1%+2mVdc+amplituda×0,5%)

## **7.1.8 Biegunowość i faza**

Polaryzacja wyjścia: dodatnia lub ujemna (w stosunku do wyświetlanego przebiegu) Faza wyjściowa: 0°do 360° (do Sync)

### **7.1.19 Port wyjściowy**

Impedancja wyjściowa: 50Ω (typowa) Ochrona: Przeciążenie wyłącza wyjście Złącze: Łączy się z obudowami Sync Output, Modulate In, Counter In, Clock Out, ale jest izolowane od obudowy, ograniczone napięcie dla obudowy złącza to 42Vpk.

### **7.2 M odulation output**

### **7.2.1 Modulacja FM, AM, PM, PWM i Suma**

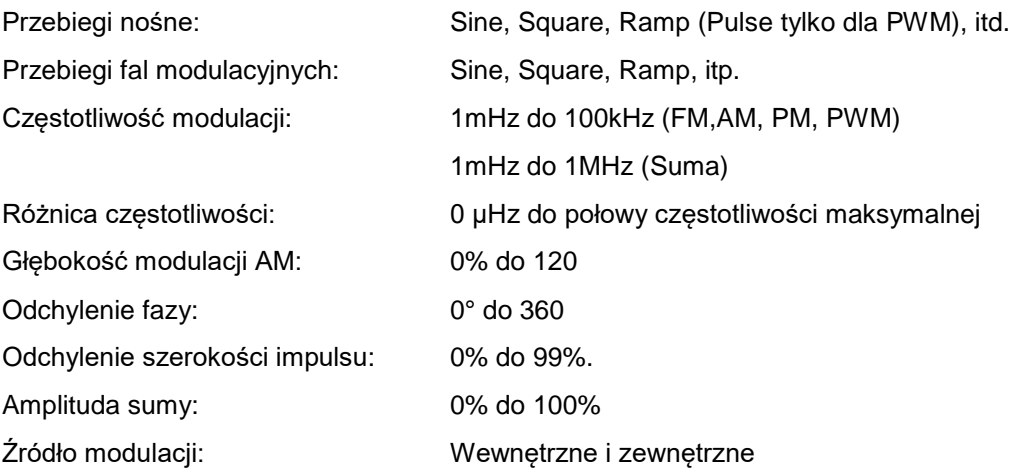

# **7.2.2 FSK, 4FSK, QFSK, PSK, 4PSK, QPSK, ASK i OSK**

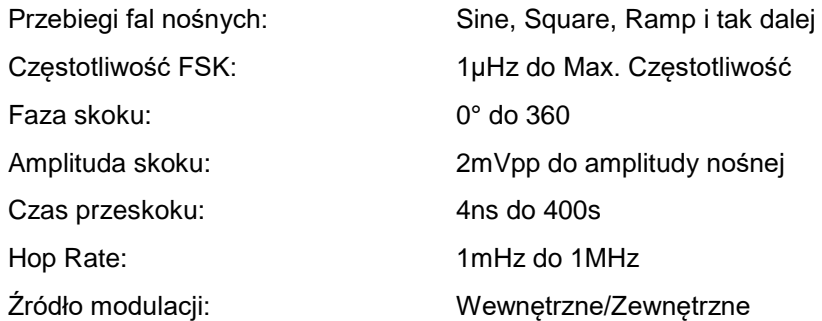

## **7.3 Charakterystyka przemiatania**

- **7.3.1 Kształt fali Sweep:** Sine, Square, Ramp, itp.
- **7.3.2 Tryb przemiatania:** liniowy, logarytmiczny, przemiatanie listy całego zakresu

### **7.3.3 Czas przemiatania**:

Przemiatanie liniowe i logarytmiczne:

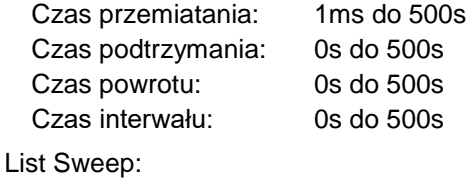

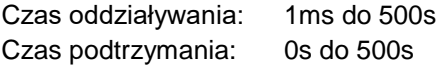

### **7.3.4 Lista częstotliwości Długość:** 128

**7.3.5 Źródło wyzwalania:** wewnętrzne, zewnętrzne i ręczne

### **7.4 Wyjście Burst**

- **7.4.1 Burst Waveform:** Sine, Square, Ramp i inne.
- **7.4.2 Tryb Burst:** Triggered, Gated
- **7.4.3 Czas trwania burstu:** 1μs do 500s
- **7.4.4 Burst Count:** 1 do 1000000 cykli
- **7.4.5 Wyjście bramkowe:** więcej niż dwa pełne cykle
- **7.4.6 Faza start/stop:** 0°do 360°.
- **7.4.7 Źródło wyzwalania:** wewnętrzne, zewnętrzne lub ręczne
- **7.5 Charakterystyka podwójnego kanału**
- **7.51 Sprzężenie częstotliwości:** stosunek częstotliwości, różnica częstotliwości
- **7.5.2 Sprzężenie amplitudy i przesunięcia:** różnica amplitudy, różnica przesunięcia
- **7.5.3 Łączenie przebiegów:** Amplituda łączona: 0% do 100%

# **7.6 Wyjście SYNC**

**7.6.1 Charakterystyka falowa:** kompatybilna z TTL, czas zbocza≤10ns

**7.6.2 Częstotliwość i szerokość impulsów:** Zmiany w zależności od trybu pracy

**7.6.3 Impedancja wyjściowa:** 50Ω typowa

**7.6.4 Połączenie uziemione:** Podłączone do uziemionych obudów i izolowane z obudową,

ograniczone napięcie dla obudowy złącza ± 42Vpk.

# **7.7 Wejście modulacji i wejście/wyjście wyzwalania**

# **7.7.1 Wejście modulacyjne:**

Napięcie wejściowe: ±2,5Vpp (pełna skala) Impedancja wejściowa: 10kΩ

# **7.7.2 Wejście wyzwalające:**

Poziom wejściowy: zgodny z TTL

Impedancja wejściowa: 1kΩ

# **7.7. 3 Wyjście wyzwalające:**

Poziom wyjściowy: kompatybilny z TTL

Impedancja wejściowa: 1kΩ

- **7.7.4 Przyłącze:** izolowane z obudową, ograniczone napięcie dla obudowy złącza ± 42Vpk
- **7.8 Licznik częstotliwości**
- **7.8.1 Zakres częstotliwości:** 10mHz do 350MHz Rozdzielczość: 7 cyfr/s
- **7.8.2 Okres pomiarowy i szerokość impulsu:** 100ns do 20s
- **7.8.3 Pomiar cyklu pracy:** 1% do 99%.
- **7.8**.**4 Pomiar licznika:** 1 do 99999999

# **7.8.5 Wrażliwość:**

 20mVrms do 5Vrms 10mHz do 150MHz 40mVrms do 5Vrms 150MHz do 250MHz 100mVrms do 5Vrms 250MHz do 300MHz 200mVrms do 5Vrms 300MHz do 350MHz

- **7.8.6 Czas bramki:** 1ms do 100s
- **7.8.7 Poziom wyzwalania:** -2,5V do +2,5V

**7.8.8 Tryb pary:** AC, DC

- **7.8.9 Filtr dolnoprzepustowy:** włączanie lub wyłączanie
- **7.8.9 Przyłącze:** izolowane z obudową, ograniczone napięcie dla obudowy przyłącza ± 42Vpk
- **7.9 Interfejs komunikacyjny**
- **7.9.1 Typ interfejsu:** urządzenie USB, host USB, LAN
- **7.9.2** Podłączenie**:** Podłączony do uziemionej obudowy

# **7.10 Zegar**
## **7.10.1 Wejście zegara zewnętrznego**

Częstotliwość zegara: 10 MHz ±50Hz Amplituda zegara: 100m Vpp do 5 Vpp Impedancja wejściowa:  $300\Box\Omega$ , sprzężenie AC Połączenie: izolowane z obudową i innymi złączami

## **7.10.2 Wyjście zegara wewnętrznego**

Częstotliwość zegara: 10 MHz Amplituda zegara: >1 Vpp Impedancja wyjściowa: 50Ω □, sprzężenie AC Połączenie:  $\frac{1}{10}$  iIsolowane z obudową, ograniczone napiecie dla obudowy złącza  $\pm$ 42Vpk

## **7.11 G eneralna charakterystyka**

- **7.11.1 Zasilanie:** AC 100 do 240V, 45~65Hz, <30 VA
- **7.11.2 Warunki środowiskowe:** Temperatura: 0 do 40℃Wilgotność: <80%.
- **7.11.3 Wyświetlacz:** 4,3″ kolorowy TFT-LCD, 480×272 pikseli
- **7.11.4 Wymiary/waga:** 367×256×106 mm, ok. 3,7 kg

#### **7.12 Wzmacniacz**

### **7.12.1 Sygnał wejściowy:**

Napięcie: 0Vrms do 5Vrms

Częstotliwość: 1Hz do 200kHz

# **7.12.2 Wzmacniacz napięcia:** podwójny

**7.12.3 Moc wyjściowa:** 8W (obciążenie 8Ω) 2W (obciążenie 50Ω) Częstotliwość≤100kHz 3W(obciążenie 8Ω) 1W(obciążenie 50Ω) Częstotliwość≤200kHz

*Wszelkie prawa zastrzeżone, w tym prawa do tłumaczenia, przedruku i reprodukcji niniejszej instrukcji lub jej części.*

*Reprodukcje wszelkiego rodzaju (fotokopia, mikrofilm lub inna metoda) są dozwolone tylko za pisemną zgodą wydawcy.*

*Ostatnia wersja w momencie druku. Zastrzegamy sobie prawo do wprowadzania zmian technicznych w urządzeniu w trosce o postęp.*

*Niniejszym potwierdzamy, że wszystkie urządzenia spełniają specyfikacje podane w naszych dokumentach i są dostarczane skalibrowane w fabryce. Zalecane jest powtórzenie kalibracji po upływie jednego roku.*

© *PeakTech®* 06/2023/ EHR.

PeakTech Prüf-und Messtechnik GmbH - Gerstenstieg 4 - DE-22926 Ahrensburg / Niemcy

■+49-(0) 4102-97398 80 +49-(0) 4102-97398 99

 $\Box$  [info@peaktech.de](mailto:info@peaktech.de) www.peaktech.de